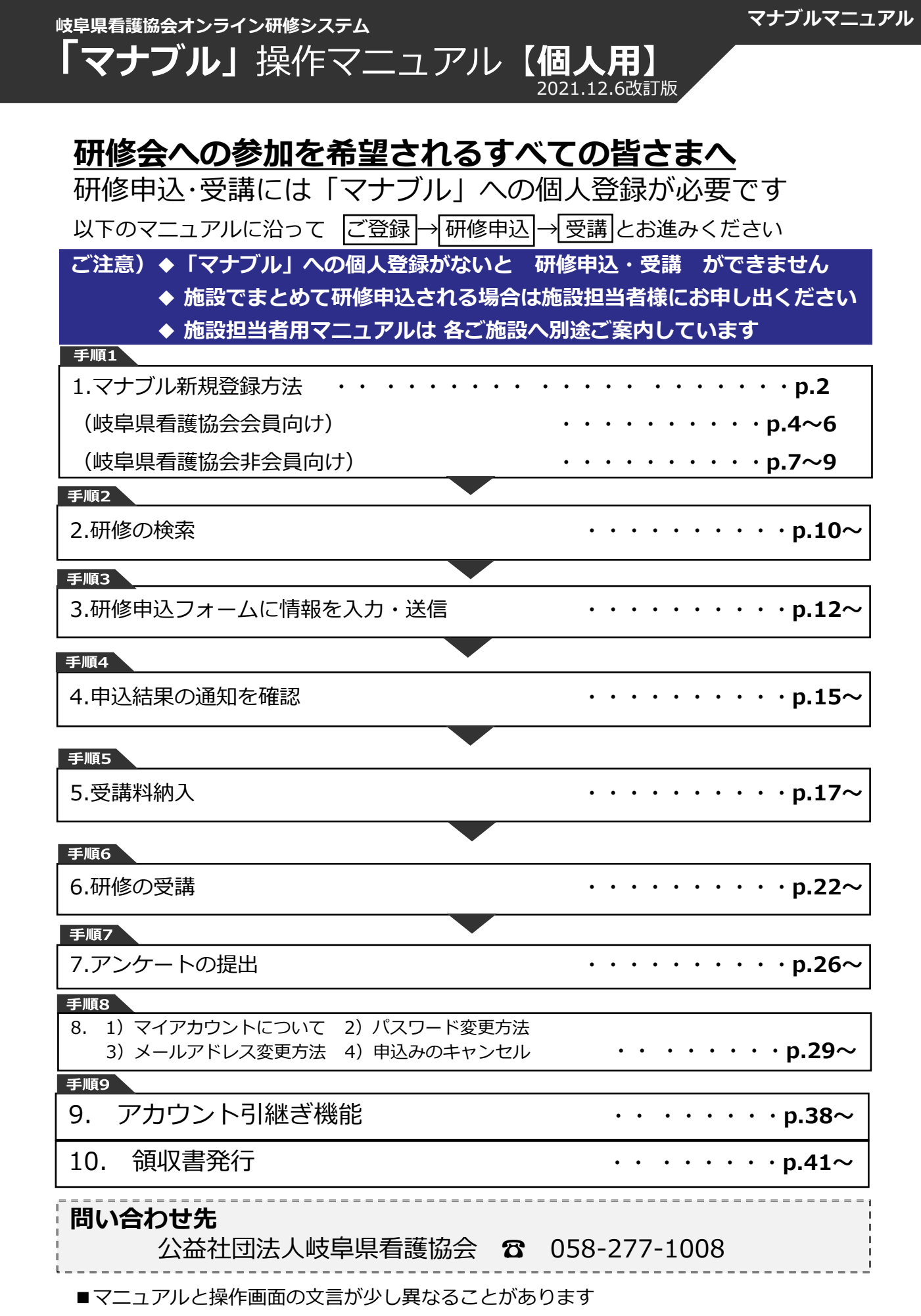

# **1. マナブル新規登録方法**

# ①岐阜県看護協会 マナブルページにアクセスする

下記a, b, cのいずれかの方法でアクセスしてください。

- a) 岐阜県看護協会ホームページの「マナブル」バナーをクリック
- b) 右記URLを検索 https://gifu-kango.manaable.com
- c) 右記QRコードを読み取り、「マナブル(研修申込サイト)」へアクセス

# ②「新規登録」をクリックする

アクセス後、研修申込サイトトップページが表示されますので、「新規登録」をクリックしてく ださい。

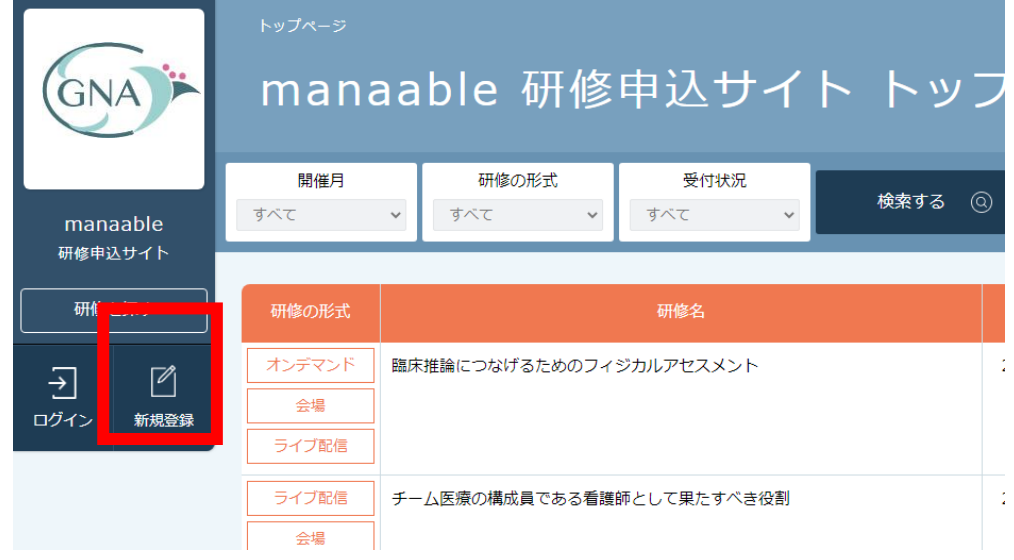

ログイン/新規登録ページが表示されますので、「新規登録」を選んでください。

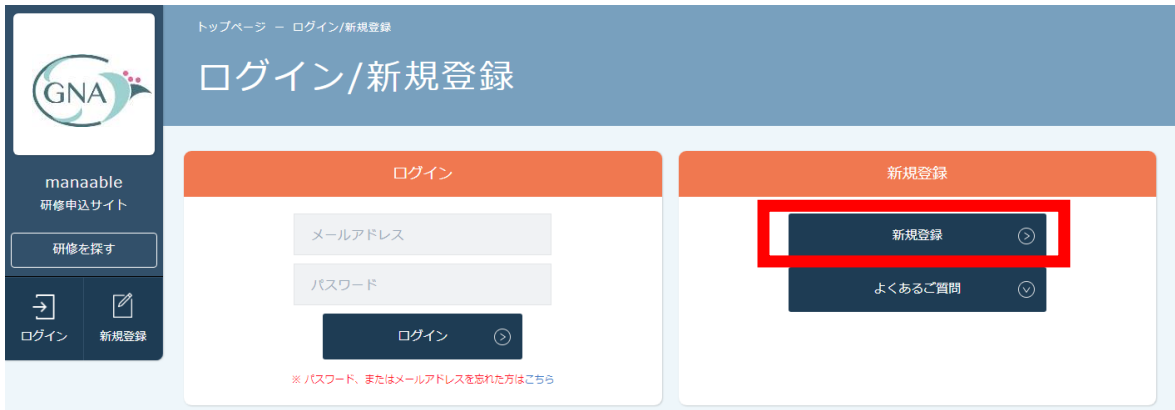

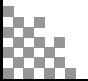

# **マナブル 会員マニュアル 1. マナブル新規登録方法**

**(スマートフォン画面)**

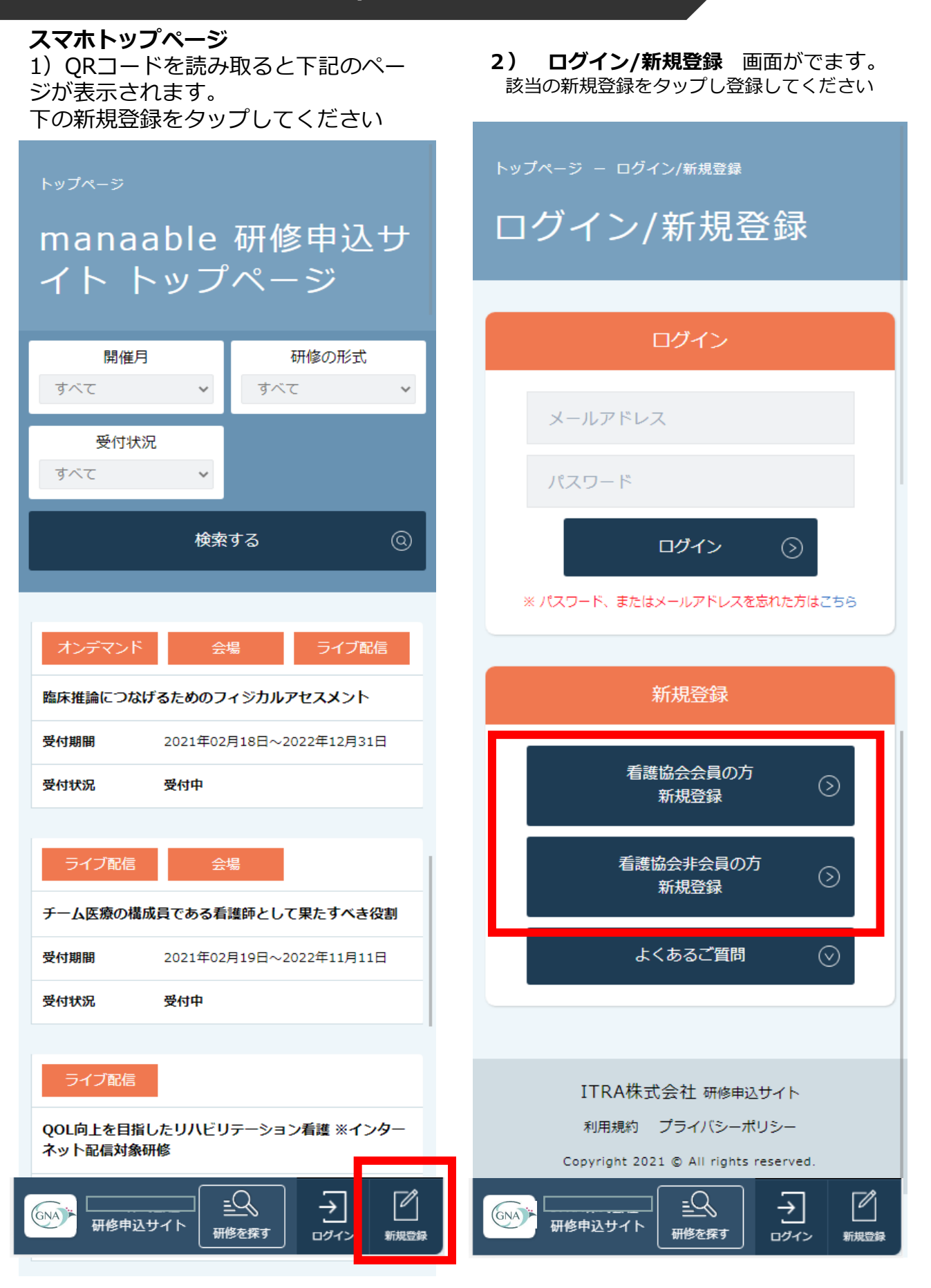

※ここから**岐阜県看護協会会員向け**の登録方法をご案内します。 岐阜県看護協会 非会員の方は、p.7「岐阜県看護協会 非会員の場合」をご覧ください。

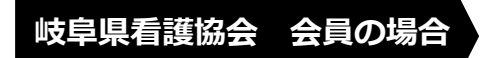

③照合情報を入力する

**登録したいメールアドレス・岐阜県看護協会会員№・生年月日を入力**

上記情報入力後、同意するにチェックを入れ**「本登録メールを送信」**をクリック してください。 入力した情報が、看護協会に登録されている情報と一致すると、入力したメール アドレスへ**本登録メールが届きます**。

**※迷惑メール対策などで、ドメイン指定受信(受信制限設定)をされている方は、あらかじめ 「@manaable.com」のドメインを受信できるように設定しておいてください。**

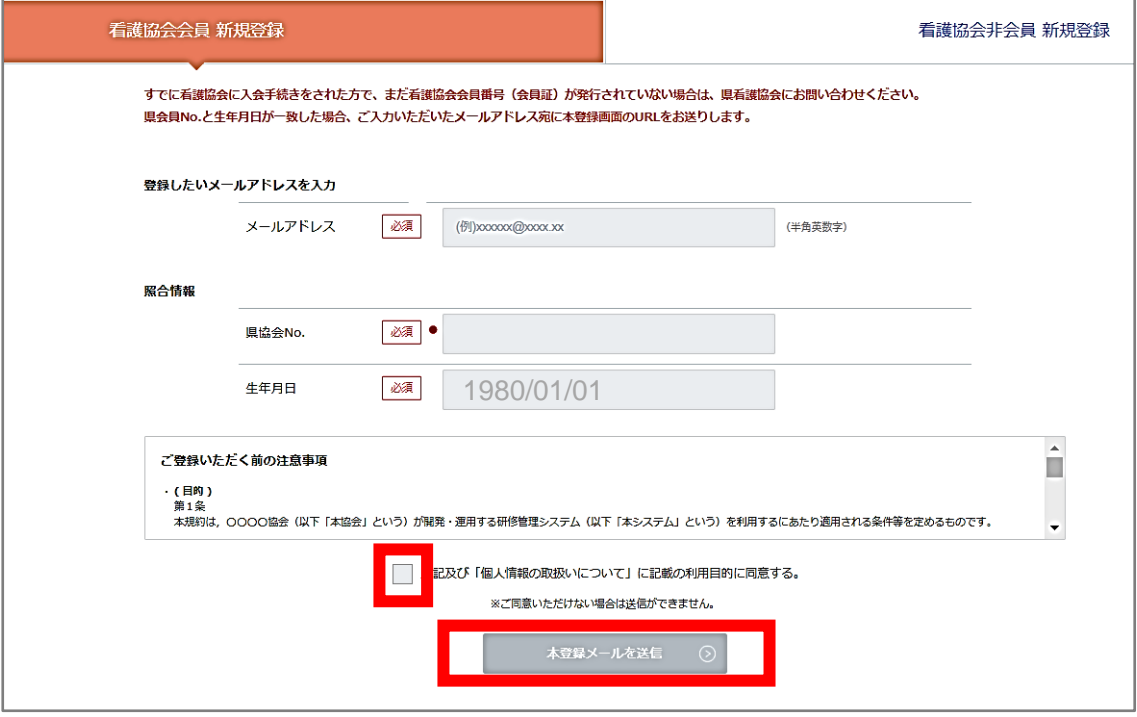

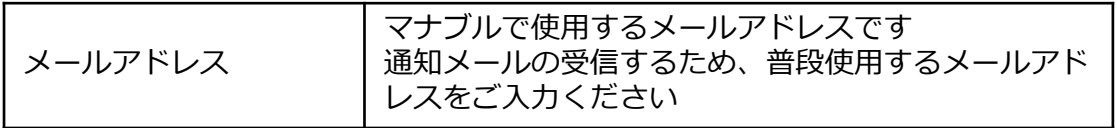

### 照合情報(看護協会に登録されている情報で照合します)

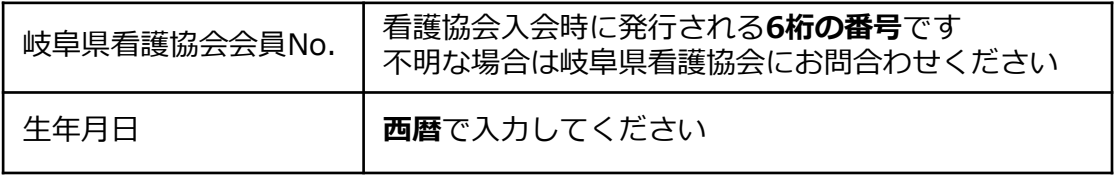

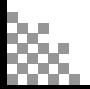

## **④本登録情報を入力する**

- ◆③で届いたメールに記載のリンクをクリックすると、本登録情報を入力する画面へ移ります。
- ◆この本登録情報入力画面は、**看護協会会員として登録されている情報の画面**が表示されます。 必須項目で**入力されていない情報(パスワードなど)をご入力ください。**
- ◆表示された情報に変更があった場合は、看護協会の会員情報変更が必要となります。 【会員情報変更の方法は下記の2種類です】 1)ご自身でキャリナース (右記QRコード)にアクセスし情報を変更する ②岐阜県看護協会へ連絡し変更を伝える

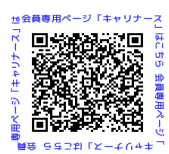

看護協会会員 新規登録 GNA<sup>F</sup> manaable お名前 (姓) 必須 山田 (半角英数字) 研修申込サイト 研修を探す お名前 (名) 必須 桃子 (半角英数字)  $\mathbb Z$  $\overline{\pm}$ お名前 (セイ) 必須 ヤマダ (半角草数字) ログイン 新規登録 必須 お名前 (メイ)  $E^{\pm}$ (半角英数字) 生年月日 必須  $1111/11/11$  $\Box$ 性別 必須 男性 ● 女性 その他 郵便番号 必須 1500034 都道府県 必須 東京都 市区町村 必須 溃谷区 町域 必須 桜丘町 番地 必須  $111 - 11$ (半角英数字) 必須 山田ビル5階 建物名 電話番号 必須  $-11111111111$ (半角英数字) 必須 メールアドレス test@co.jp パスワード 必須 ....... パスワードの確認 必須 ........ 施設を選択 所属施設 祿名 テストクリニック1  $\mathbf 1$ 確認画面へ

入力ができましたら、「確認画面へ」をクリックしてください。

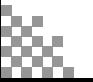

ITRA株式会社 研修申込サイト

利用規約 プライバシーポリシー

Copyright 2021 @ All rights reserved.

### **マナブル 会員マニュアル マナブルマニュアル**

# ⑤確認画面で入力内容を確認する

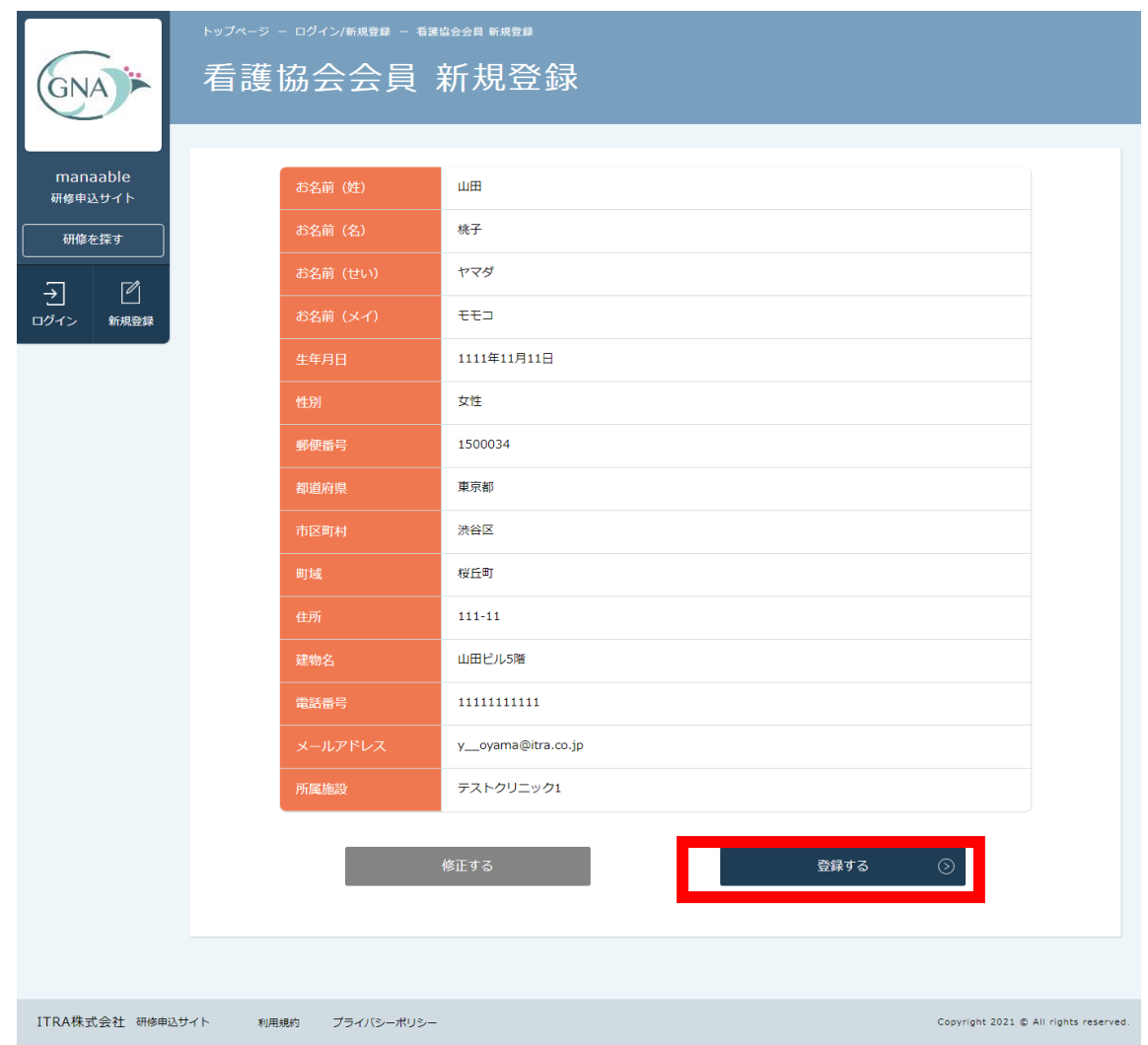

## ⑥登録完了

下記画面が表示されましたら、マナブルの新規登録は完了です。

### **重要◆登録したメールアドレスとパスワードは「マナブル」ログイン時に必要です。**

#### **忘れないように管理してください。**

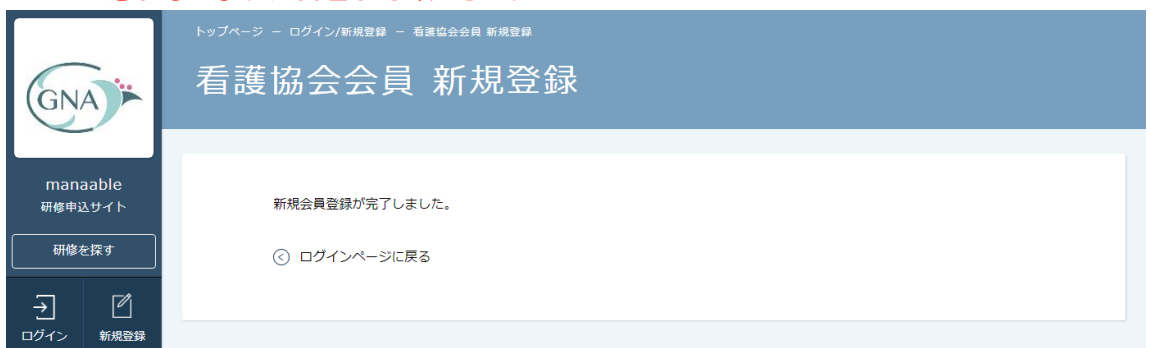

※これでマナブルの新規登録は完了です。おつかれさまでした。 このまま研修を申し込みたい方は、p.10「研修の検索」をご確認ください。

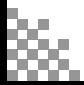

※ここから岐阜県看護協会 **非会員向**けの登録方法をご案内します。 岐阜県看護協会会員の方は、p.4「岐阜県看護協会会員の場合」までお戻りください。

#### **岐阜県看護協会 非会員の場合**

③メールアドレスを入力する

**登録したいメールアドレスを入力**

入力後、同意するにチェックを入れ**「本登録メールを送信」**をクリックしてください。

ご入力いただいたメールアドレスに、本登録メールが届きます。

**※ 迷惑メール対策などで、ドメイン指定受信(受信制限設定)をされている方は、あらかじめ 「@manaable.com」のドメインを受信できるように設定しておいてください。**

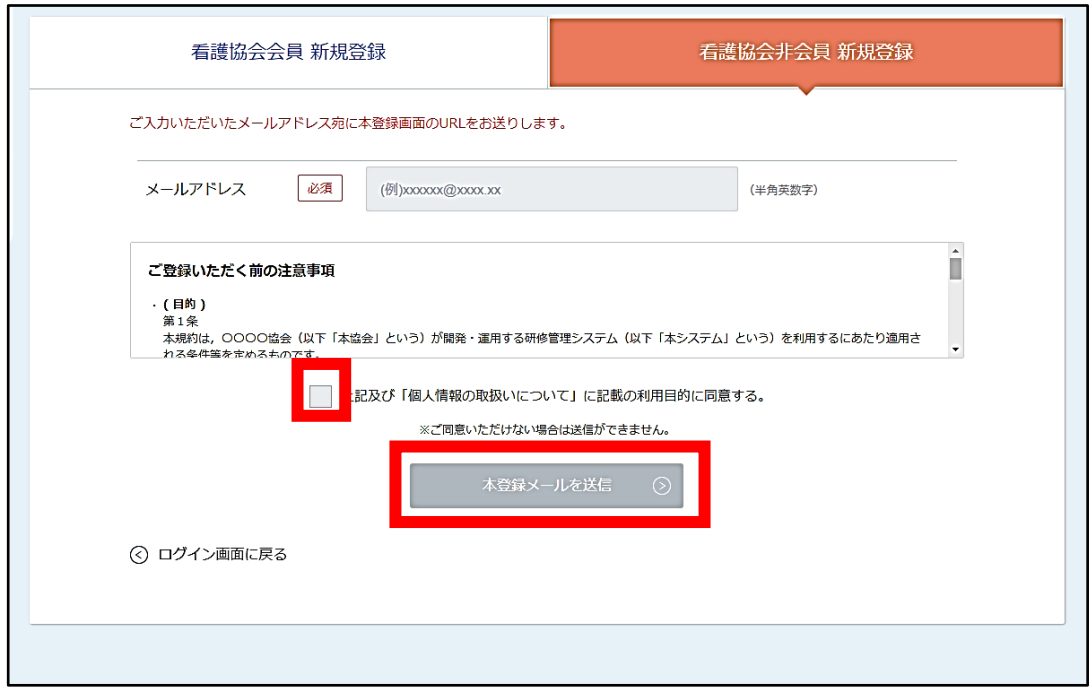

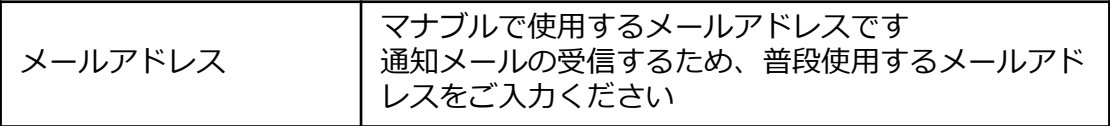

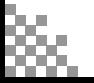

### **④本登録情報を入力する**

- ◆③で届いたメールに記載のリンクをクリックすると、本登録情報を入力する画面へ移ります。 必要な情報をご入力ください。入力ができましたら、**「確認画面へ」**をクリックしてください。
- ◆登録したメールアドレスとパスワードは「マナブル」ログイン時に必要です。 忘れないように管理してください。

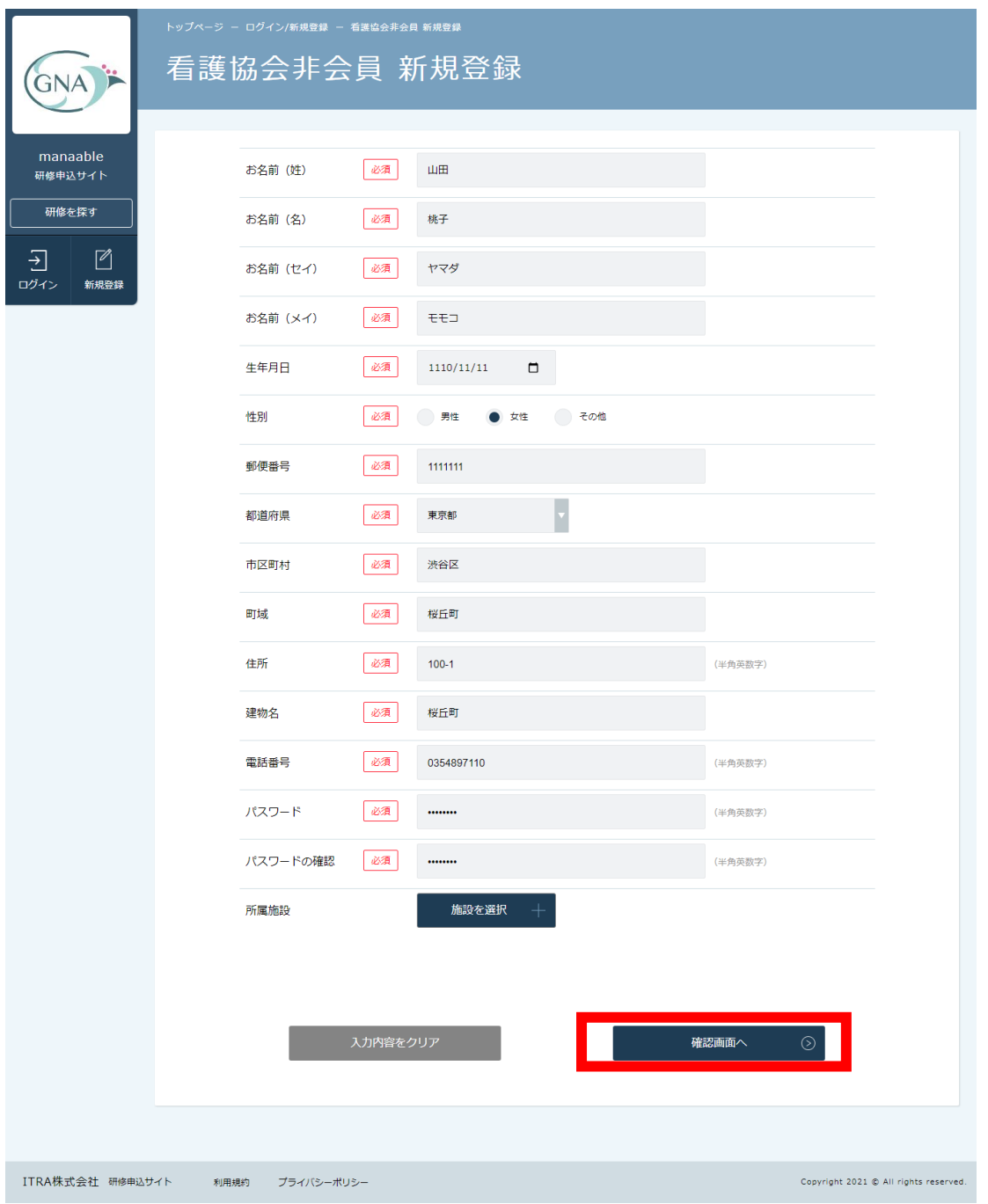

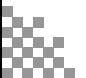

# **1. マナブル新規登録方法(岐阜県看護協会 非会員向け)**

# ⑤確認画面で入力内容を確認する

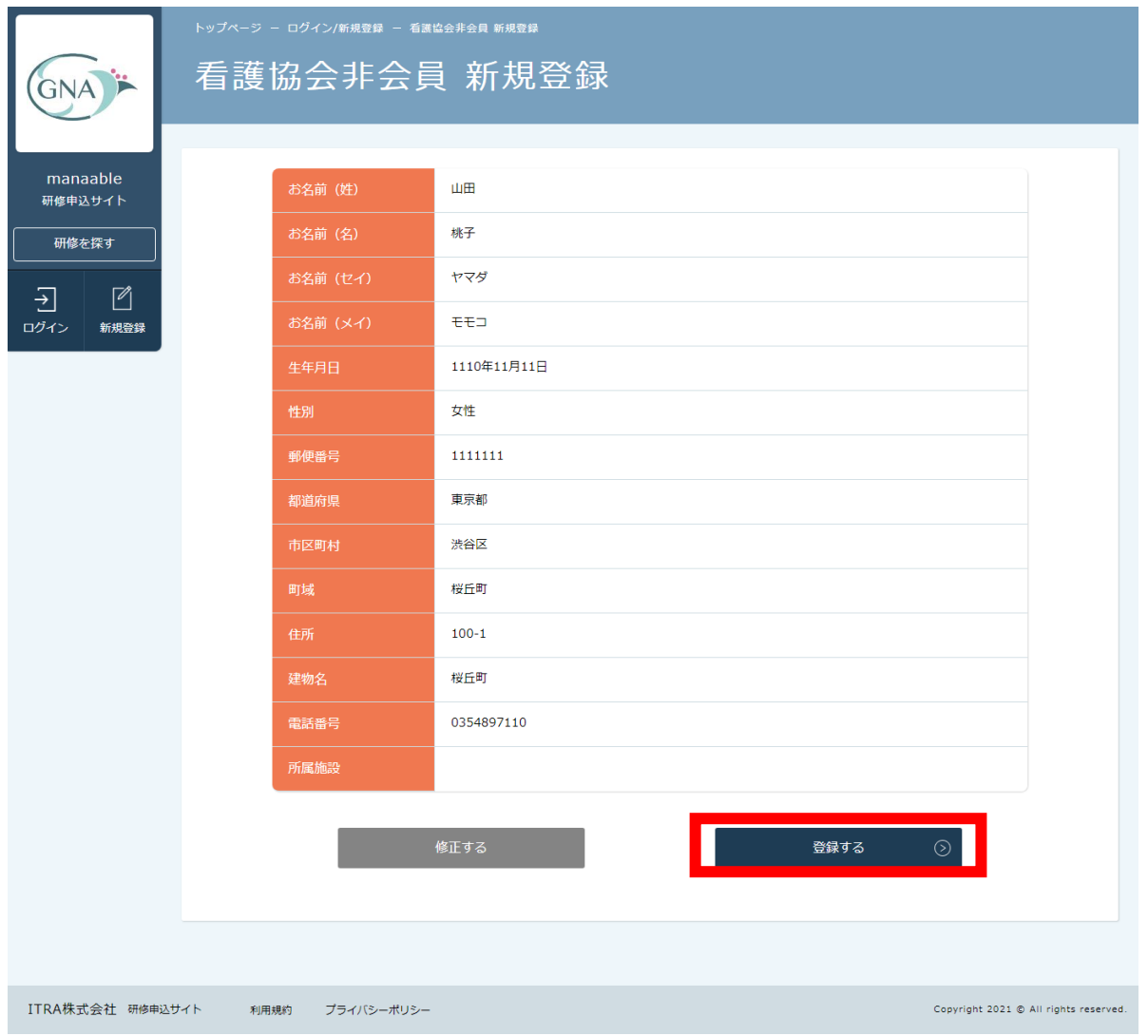

# ⑥登録完了

下記画面が表示されましたら、マナブルの新規登録は完了です。

重要◆ご登録のメールアドレスとパスワードは忘れないように管理してください。

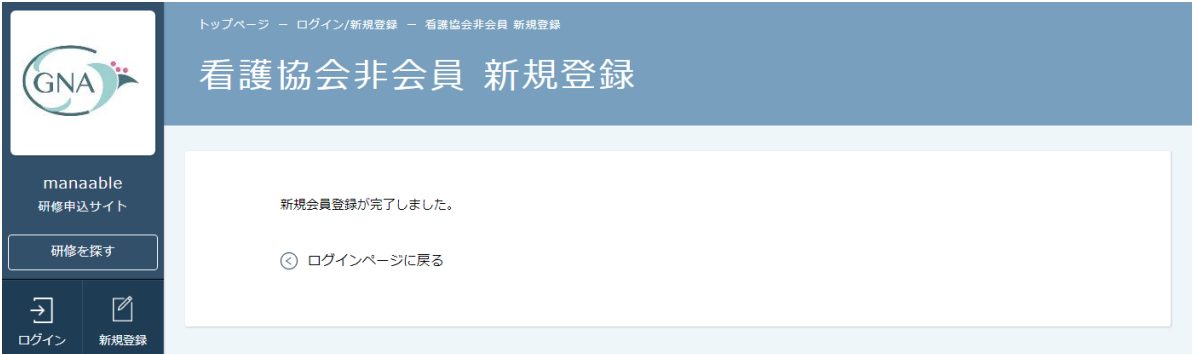

※これでマナブルの新規登録は完了です。おつかれさまでした。 このまま研修を申し込みたい方は、p.10「研修の検索」をご確認ください。

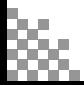

### ①岐阜県看護協会 マナブルページにアクセスする

下記a, b, cのいずれかの方法でアクセスしてください。

- a) 岐阜県看護協会ホームページの「マナブル」バナーをクリック
- b) 右記URLを検索 https://gifu-kango.manaable.com
- c) 右記QRコードを読み取り、「マナブル(研修申込サイト)」へアクセス

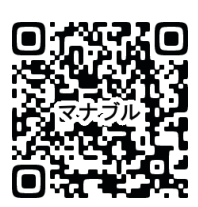

# ②マナブルにログインする

アクセス後、研修申込サイトトップページが表示されますので、「ログイン」をクリックしてく ださい。

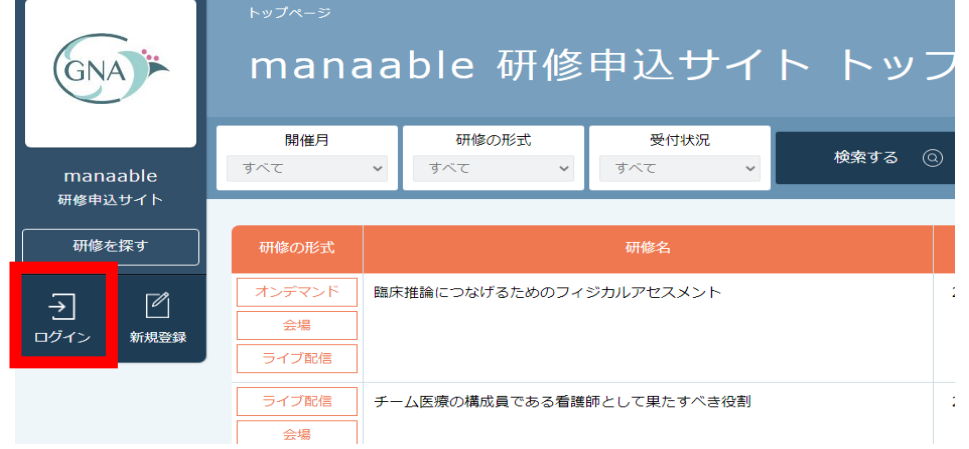

**ログイン/新規登録のページが表示されます**

**マナブルにご登録いただいた「メールアドレス」と「パスワード」**の入力をお願いします。 入力できましたら、「ログイン」をクリックしてください。

**※パスワードを忘れた方は、p.29「パスワード変更方法」をご確認ください。 メールアドレスを忘れた方は、p.31「メールアドレス変更方法」をご確認ください。**

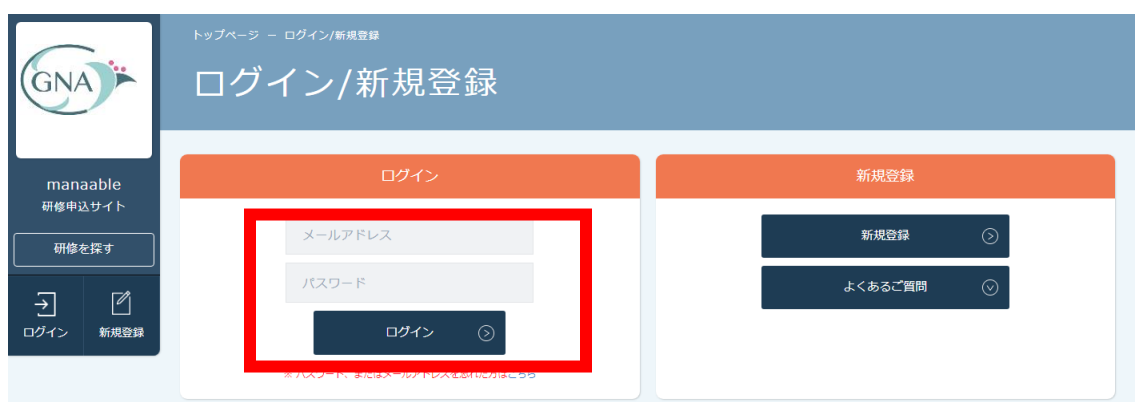

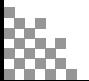

# **2. 研修の検索**

### ③研修サイトから受講したい研修を探す

下記トップページが表示されましたら、マナブルにログイン完了です。

#### **サイドメニューの「申込管理」より「研修を探す」を選択してください。**

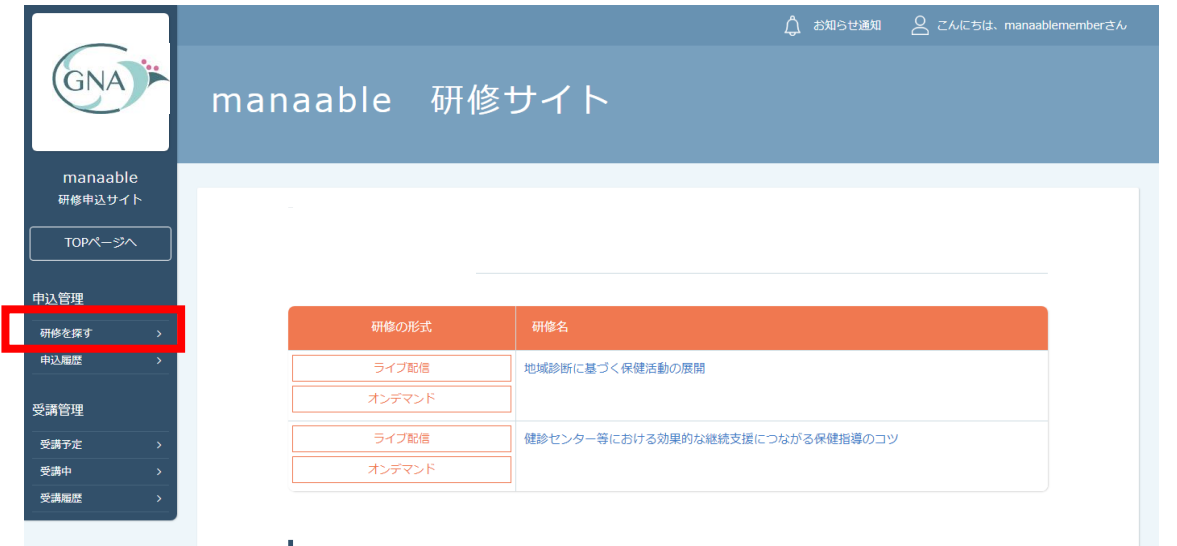

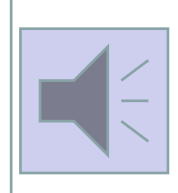

**所属施設で 取りまとめて研修申込されている場合があります 「個人申込」と「施設申込」では申込方法が異なります 申込される前に、ご施設の研修申込担当の方に必ずご確認ください**

## **下記のような研修一覧画面が表示されます。 受付状況が「受付中」の研修は、申込可能です。**

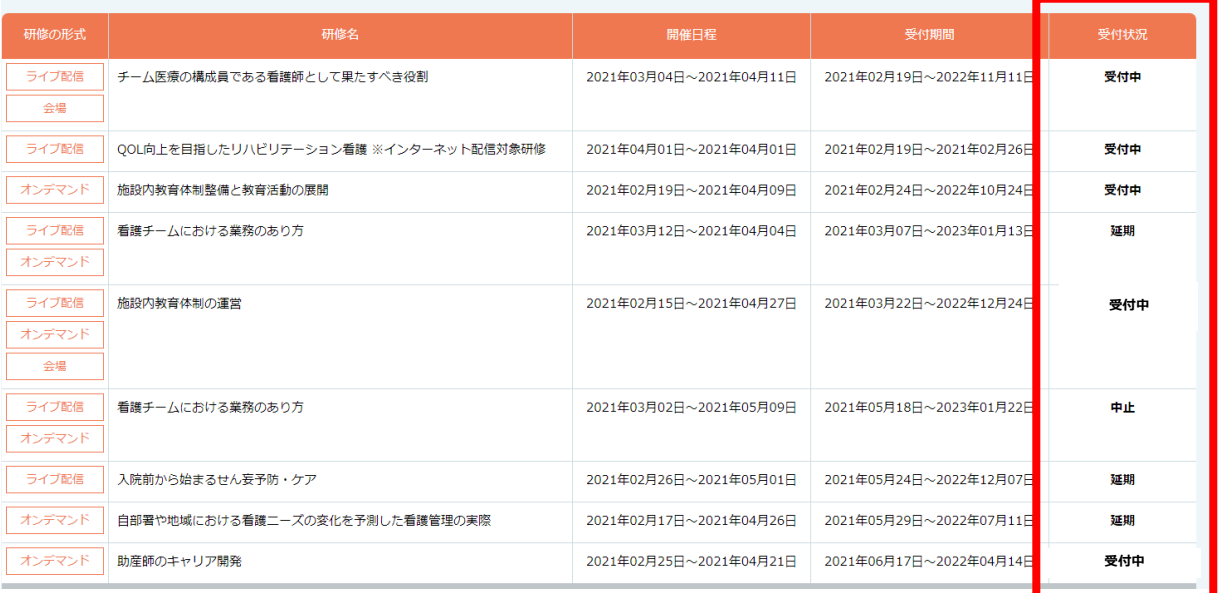

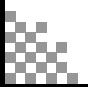

# **3. 申込フォームに情報を入力・送信**

## **①研修一覧から受講したい研修を選択**

研修一覧から受講する研修を選択します。

「研修名」をクリックすると、詳細が確認できます。

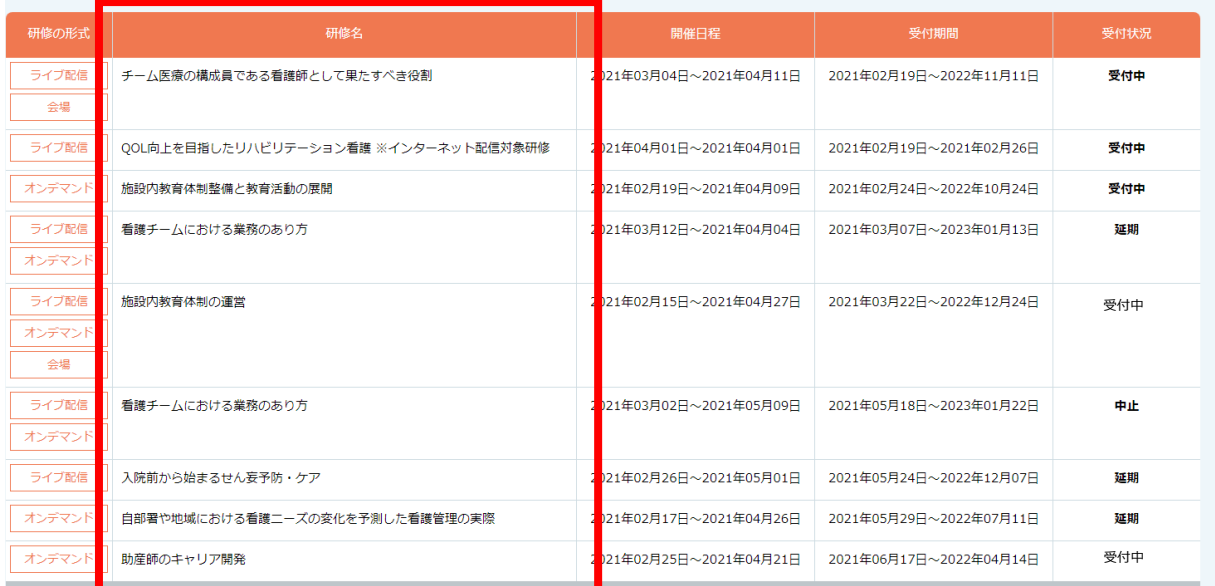

# **②該当の研修の「申込み」をクリック**

#### ◆申込前に必ず**受講条件**をご確認ください

◆詳細内容をよくお読みいただき、「申込み」をクリックしてください。

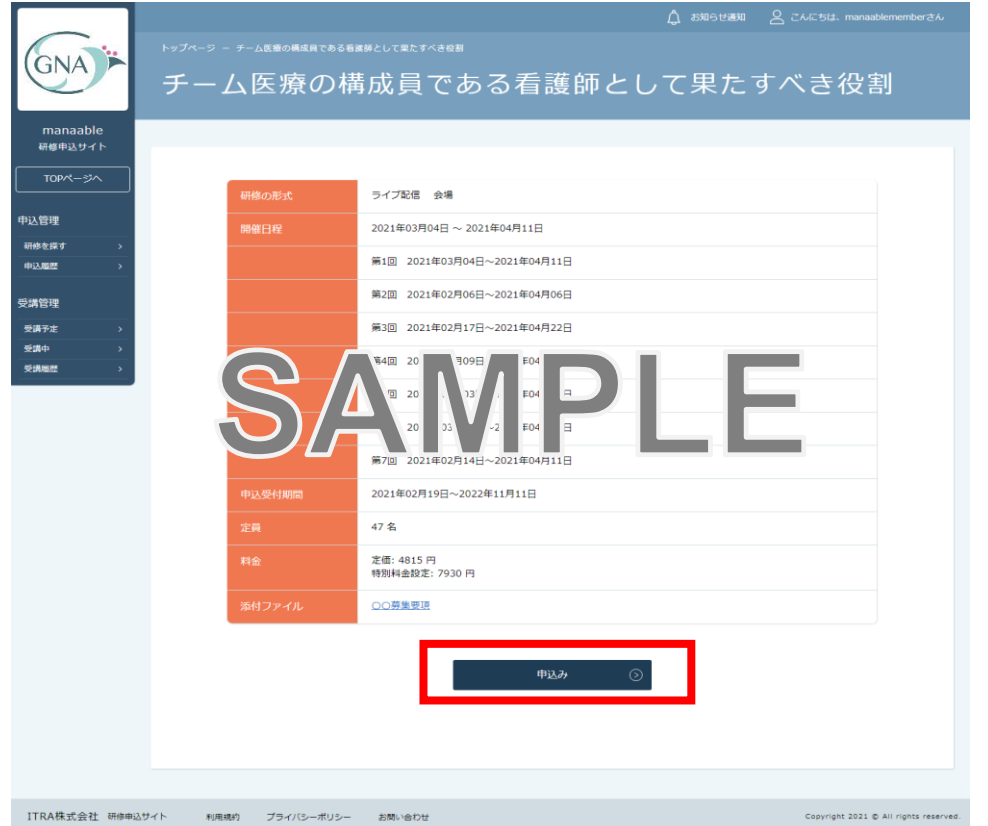

# **3. 申込フォームに情報を入力・送信**

③研修の情報と会員情報を確認し、「上記の内容で申し込む」をクリック

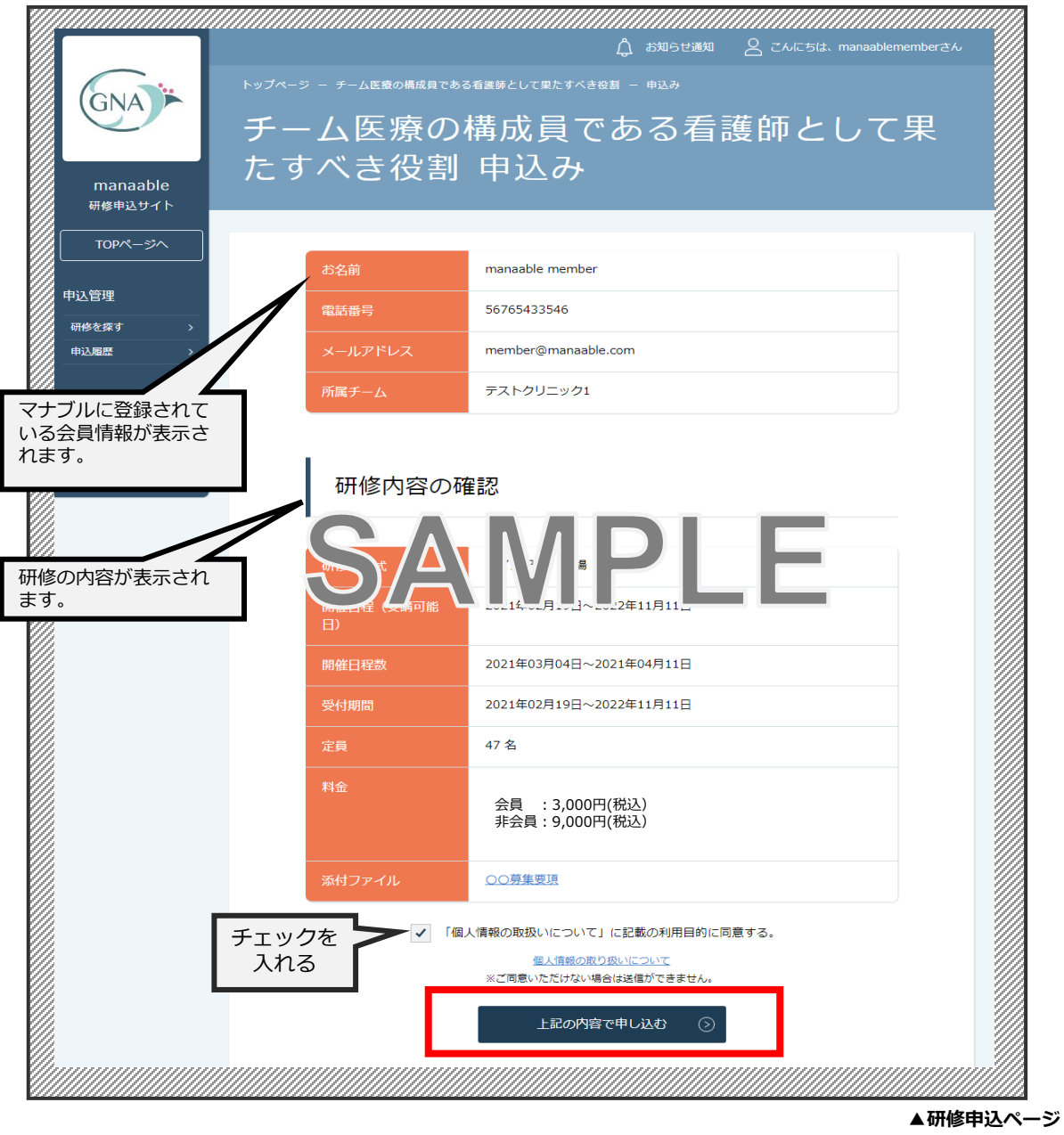

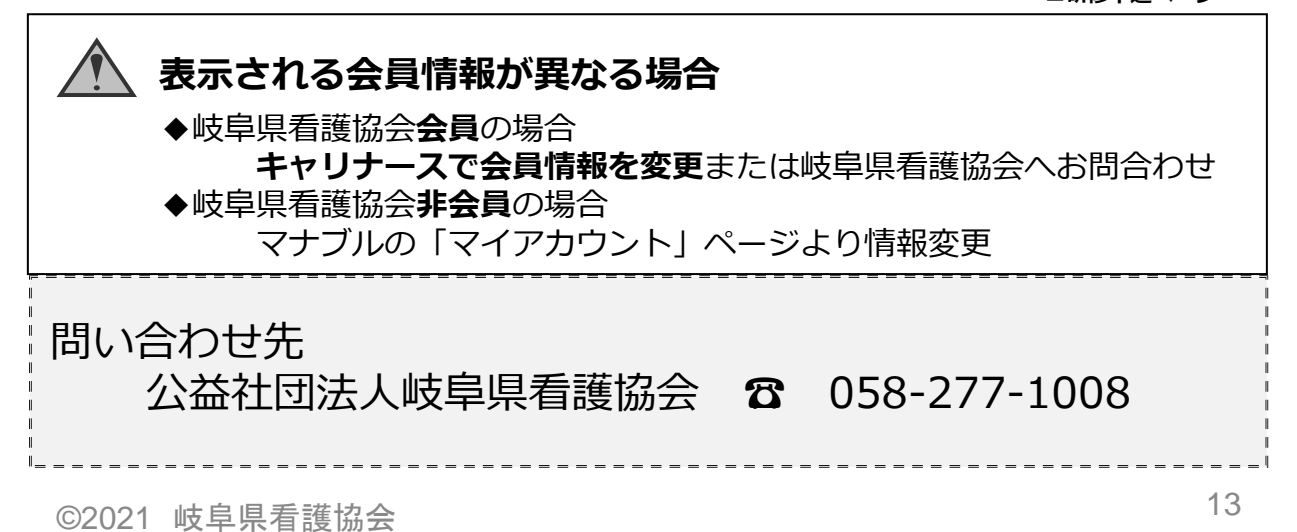

# **3. 申込フォームに情報を入力・送信**

④表示された申込フォームに必要な情報を入力

◆会員情報:職種・職位・経験年数などの詳細を入力または選択

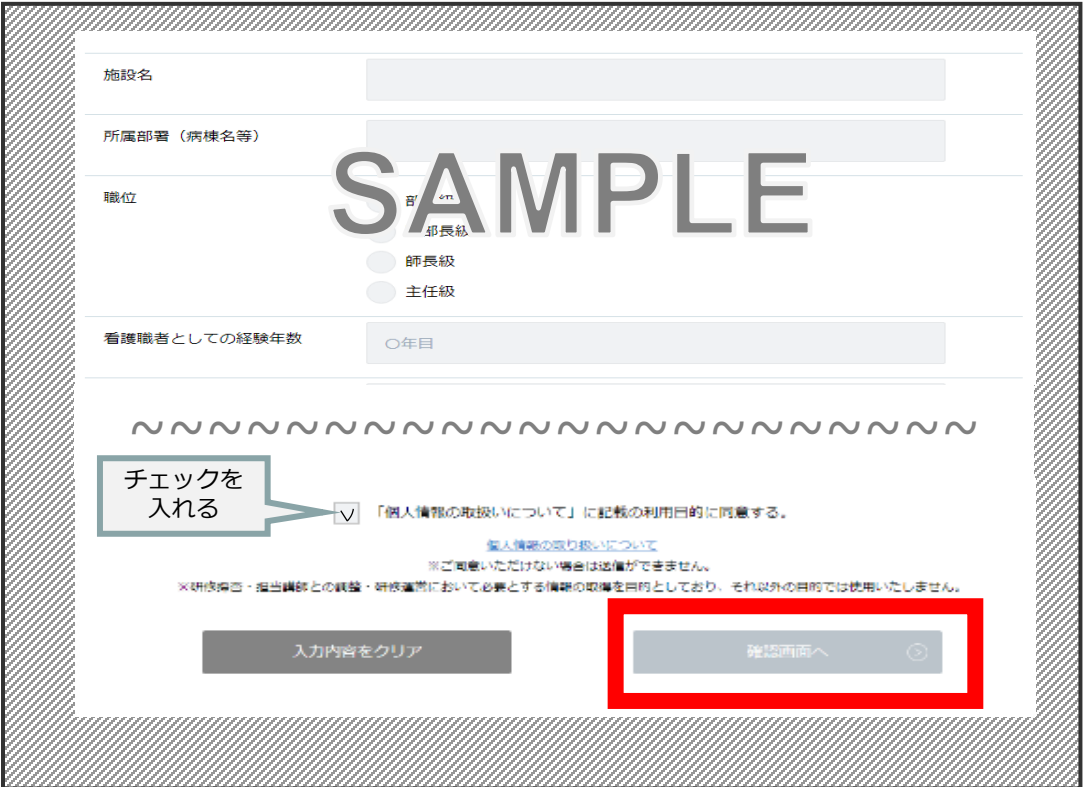

### 入力が完了したら**「確認画面へ」**ボタンを押し 内容を確認後**「申込を完了する」**ボタンを押して申込完了です。

### **⑤申込み完了**

下記画面が表示されましたら、研修の申込みは完了です。

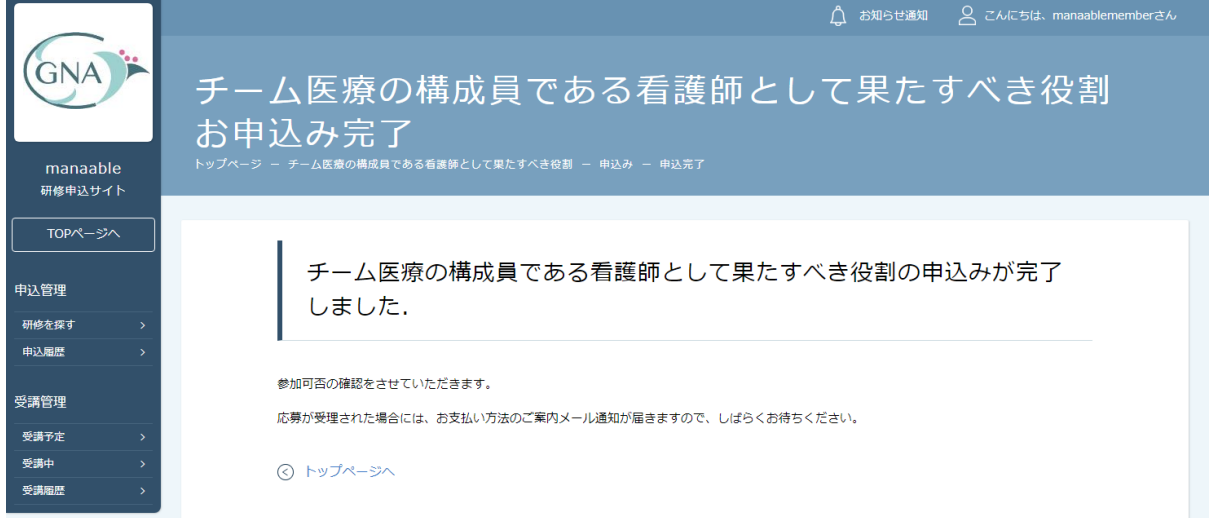

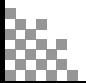

# **4. 申込結果の通知を確認**

### 申込結果の確認を行う

- ◆サイドメニューの「**申込履歴**」から申込結果の確認ができます
- ◆申込結果が**「承認」**となっている研修は**受講が確定**しており、**お支払いが可能**です
- ◆申込結果通知メールは、研修申込締切日より2週間ほどで登録メールアドレスへお知らせします
- ◆申込結果が**「非承認」**となっている研修は参加が非承認となった研修です。 「研修名」をクリックして非承認理由を確認してください。

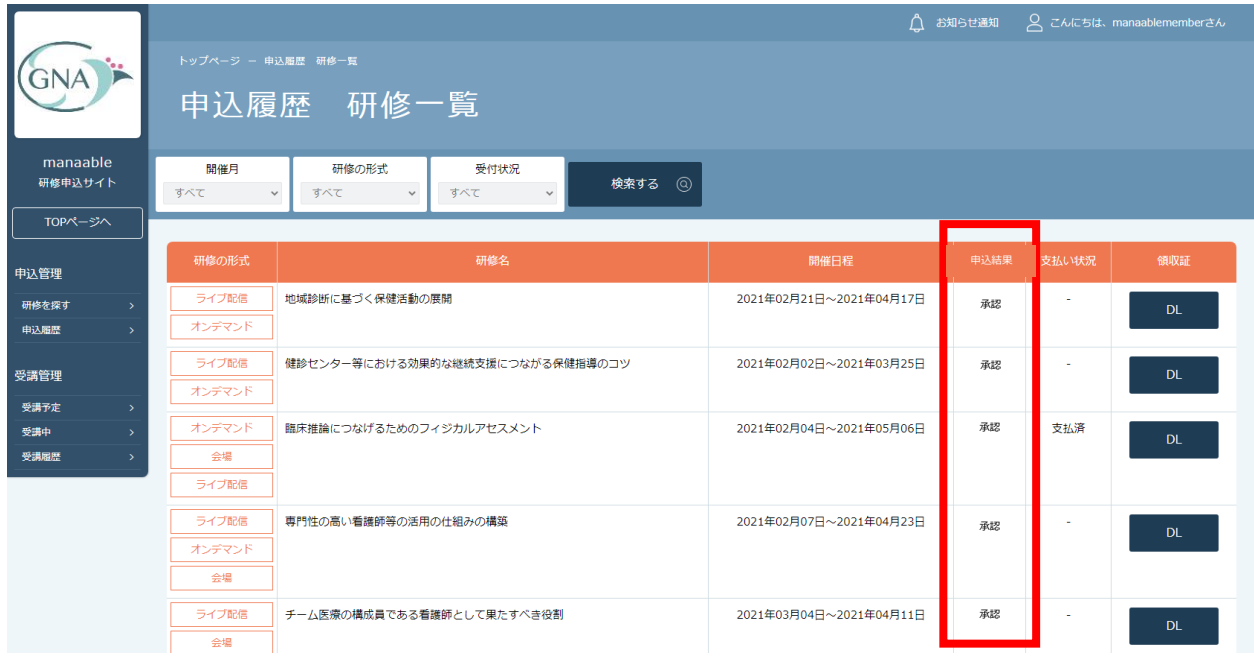

# **《申込結果「承認」の場合》**

申込結果が**「承認」**となっている研修は**受講が確定**しているため、お支払いが可能です。 **※お支払い方法については、p.18「受講料納入」をご確認ください。**

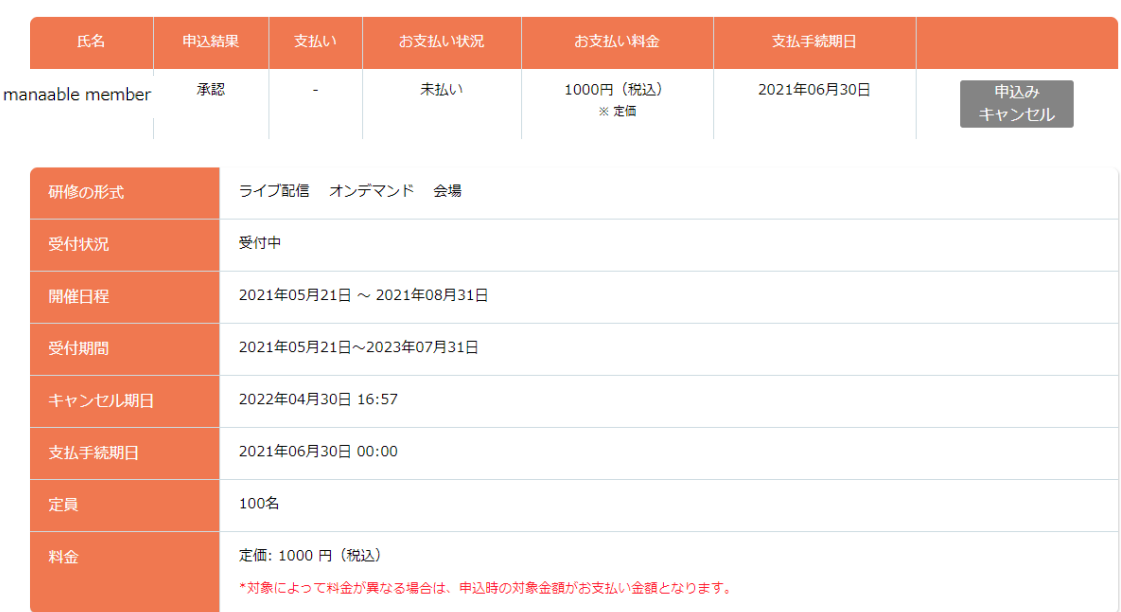

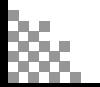

# **4. 申込結果の通知を確認する**

# **《申込結果「非承認」の場合》**

申込結果が「非承認」の場合には、下記ページより非承認理由を確認できます。 **※非承認理由を公開していない研修もあります。**

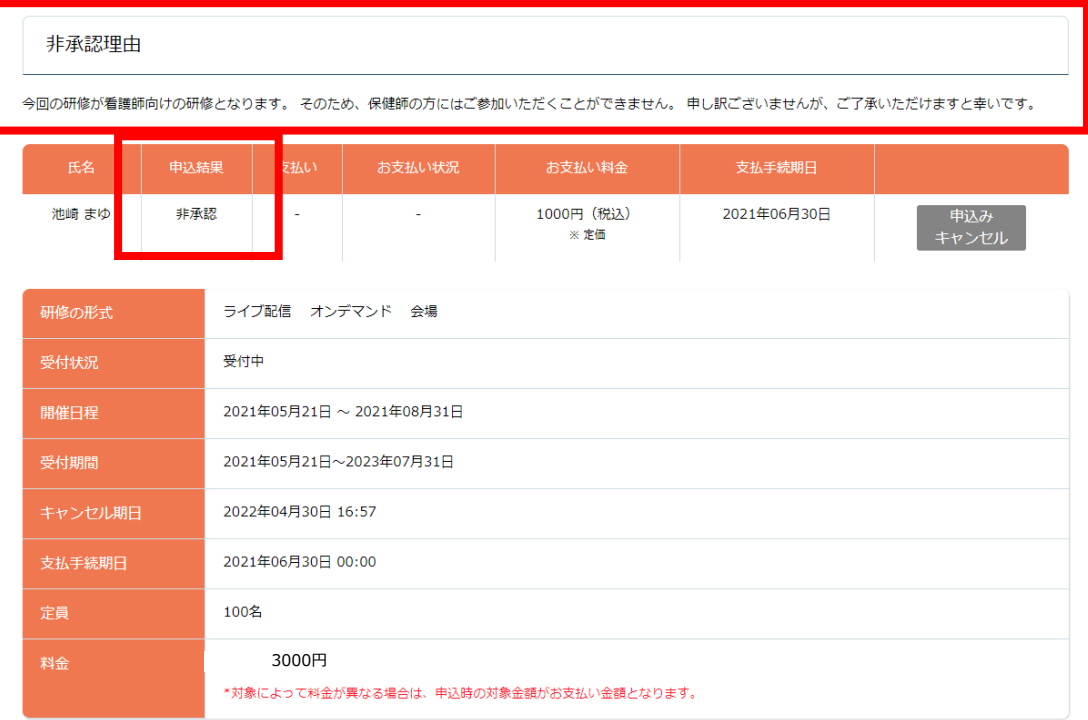

# **《申込結果がまだ出ていない場合》**

申込結果が**「研修申込中」**となっている研修は、まだ申込結果が発表されていません。 もうしばらくお待ちください。

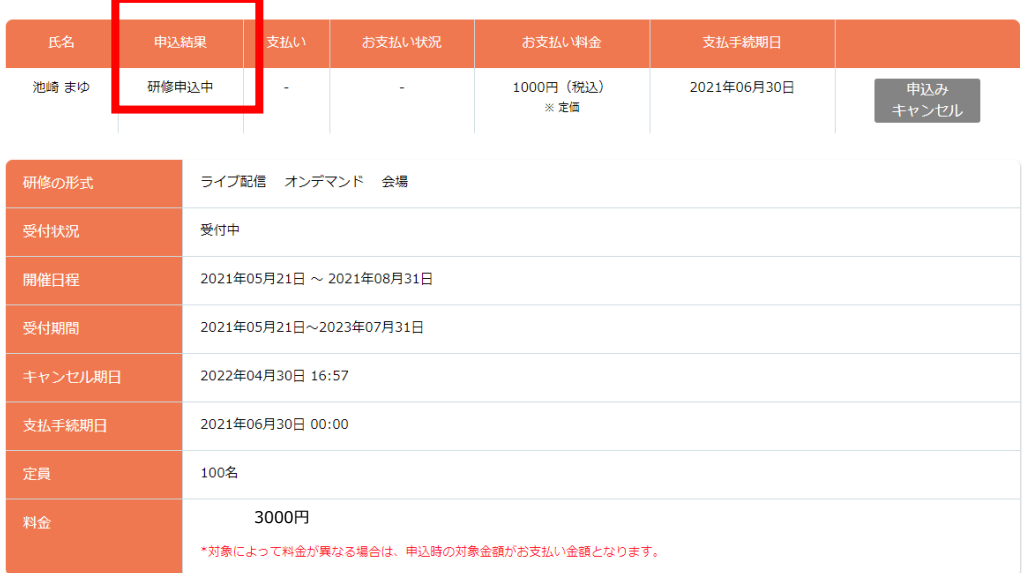

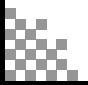

# **5. 受講料納入**

# ①申込結果「承認」の研修で「支払う」を選択する

申込履歴の研修一覧で申込結果が**「承認」**となっている研修は、お支払いに進みます。 研修詳細から、**「支払う」**ボタンをクリックしてください。

**注)期限までにお支払いがない場合は研修会がキャンセルになりますのでご注意ください**

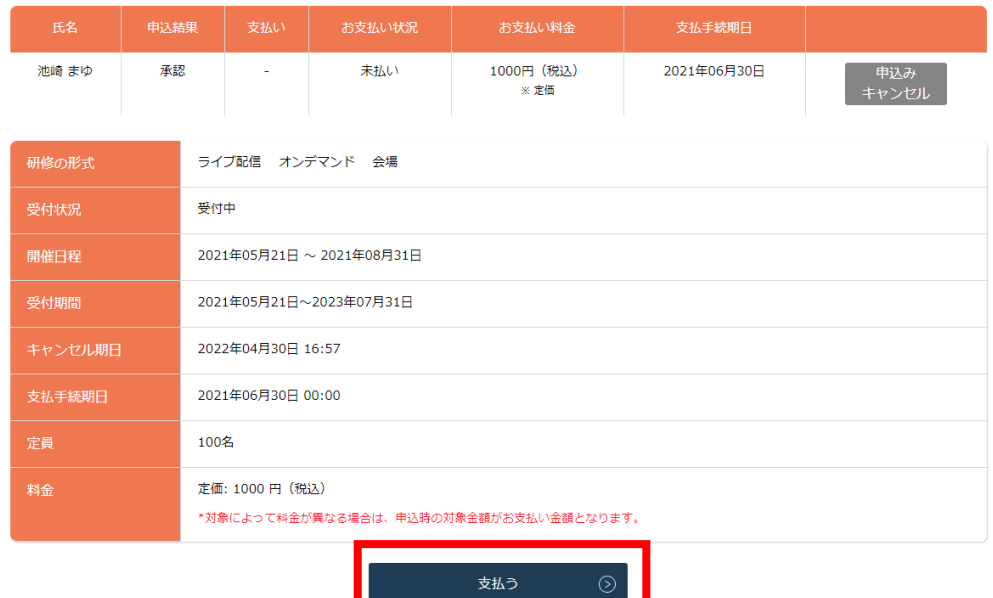

### ②お支払い内容の確認

お支払いは内容をご確認の上、**「お支払いはこちらへ」**をクリックしてください。

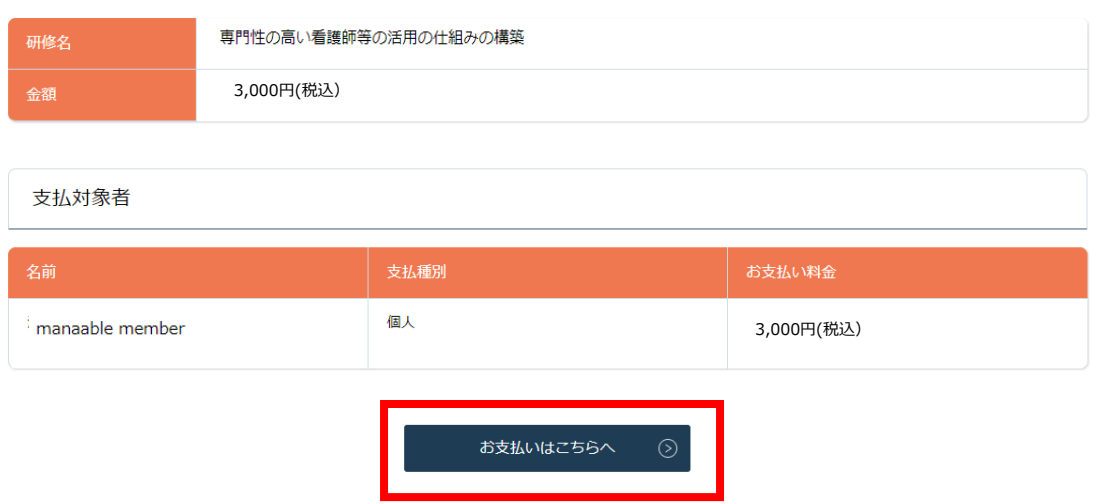

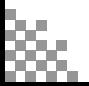

# **5. 受講料納入**

# **《クレジットカードの場合》**

クレジットカード情報を入力し、**「確定」**をクリックしてください。

# **③クレジットカード入力画面 インクレジットカード情報確認画面**

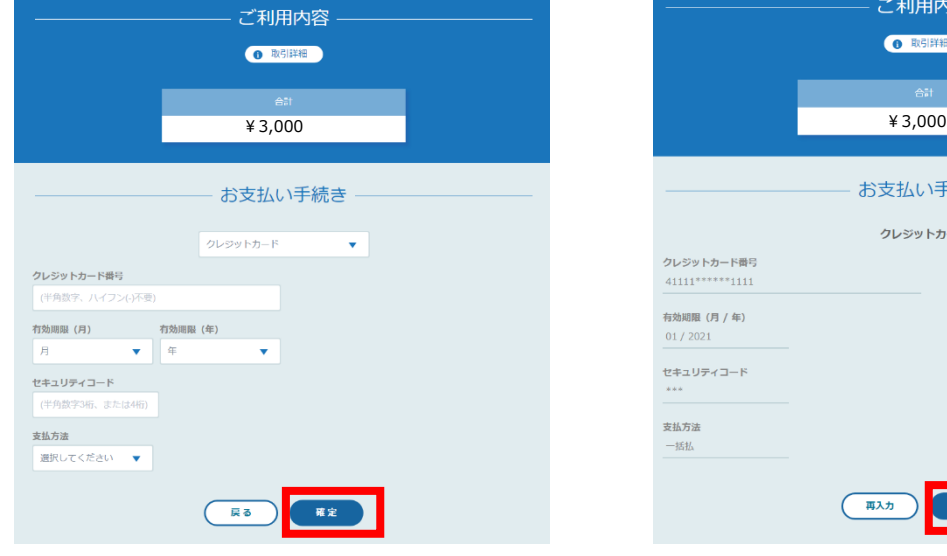

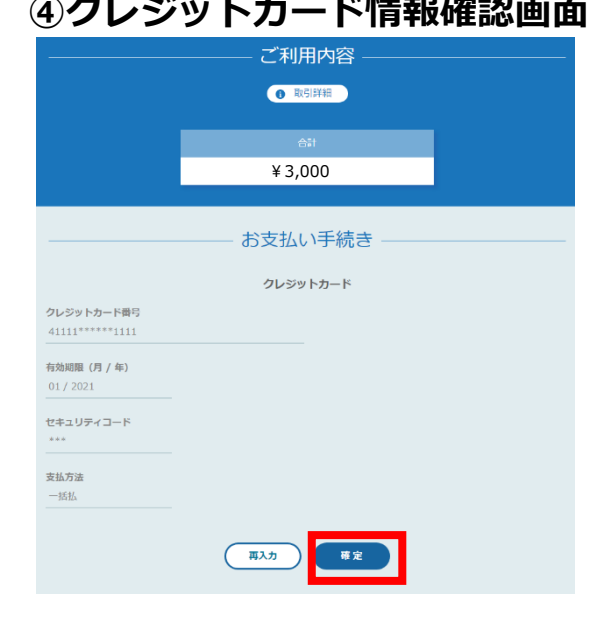

### **⑤クレジットカード情報確認画面 「サイトに戻る」**をクリックしてください。

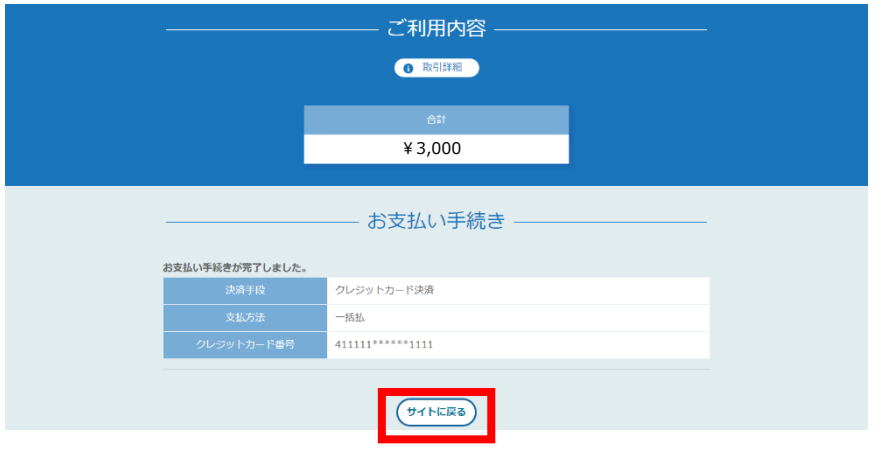

# **⑥お支払い完了**

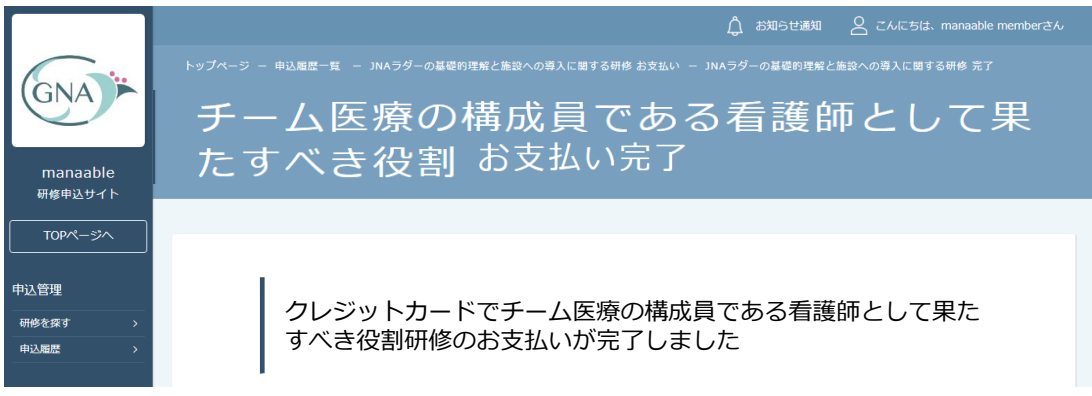

**※領収書を希望される方は、p.41「領収書の発行」をご確認ください。 ※このまま受講に進まれる方は、p.22「研修の受講」からご確認ください。**

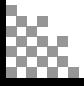

# **《銀行振込の場合》※銀行振込の場合別途手数料が必要です**

# **③バーチャル口座選択画面 ④バーチャル口座確認画面**

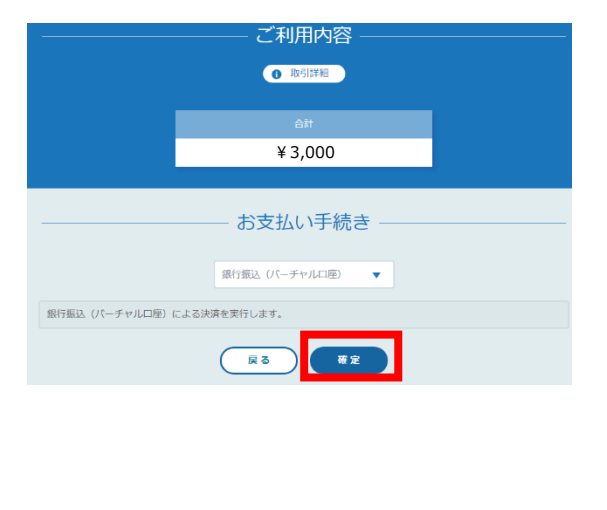

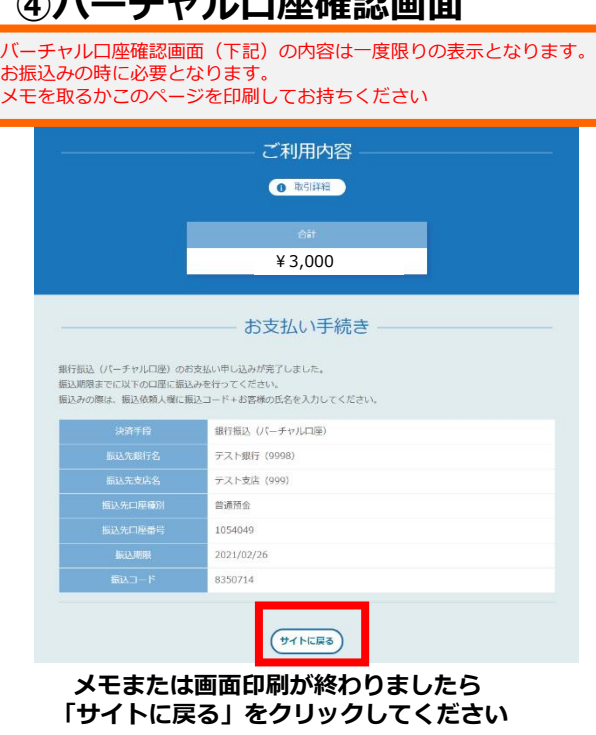

\*銀行振込(**バーチャル口座**)とは

研修ごとに発行された**バーチャル**(仮想)の**口座**番号を使って受講者様が振り込みを行う決済手段です。 受講者様の研修会申込が承認されると、当協会が契約している決済代行会社から受講者様に、自動で発行された**口座番号**を含 む支払い情報が表示されます。 受講者様がATMやネットバンク等で支払いを行うと決済が完了します。

### **⑤お支払い完了**

バーチャル口座確認画面の内容に沿って**振込期限までに口座振り込みを行ってください**。 振込後、お支払いは完了です。

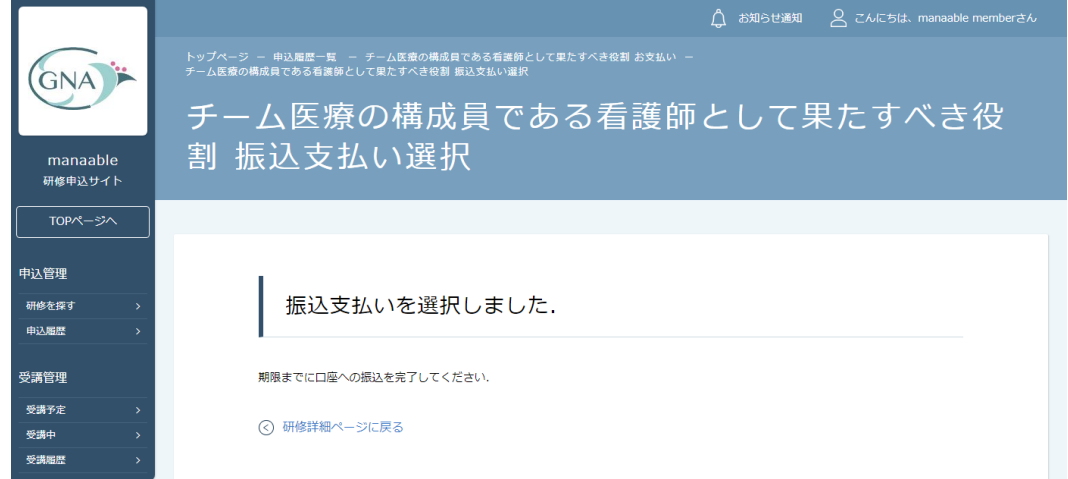

**※領収書を希望される方は、p41「領収書の発行」をご確認ください。 ※このまま受講に進まれる方は、p.22「研修の受講」からご確認ください。**

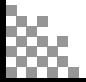

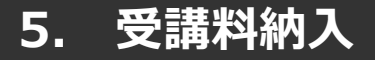

# **《コンビニ決済の場合》**

### ③情報入力画面 ④情報確認画面

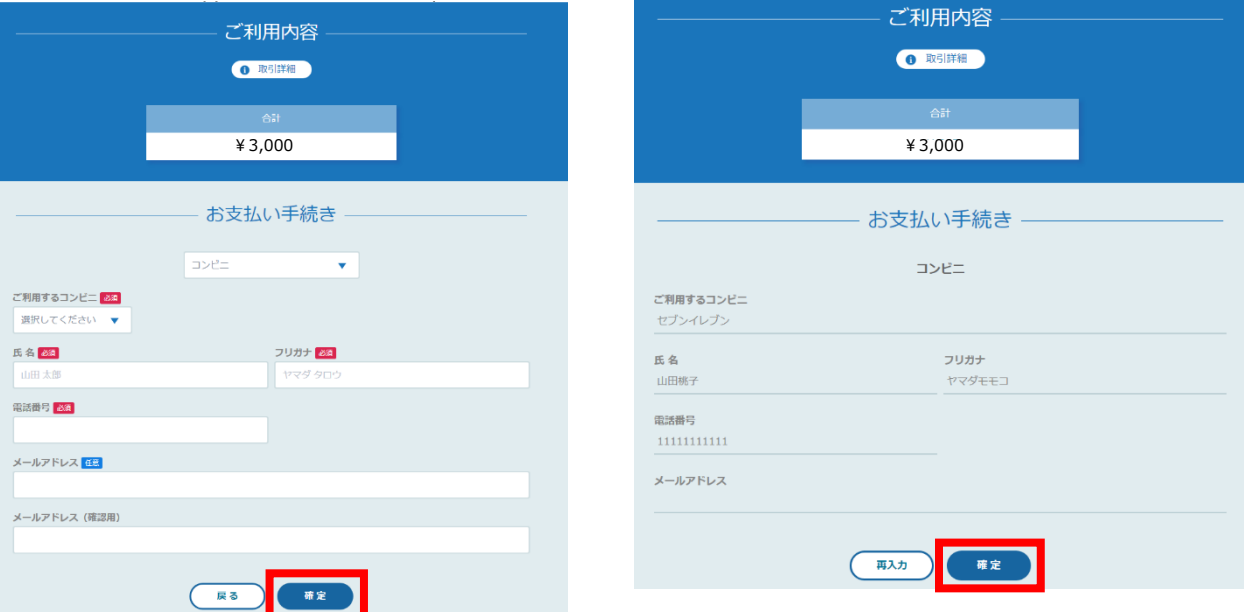

### **⑤お支払い手順の確認**

下記ページで確認できましたら、**「サイトに戻る」**をクリックしてください。

#### **※各コンビニエンスストアによって下記ページの表示が異なっております。 セブンイレブン以外のコンビニエンスストアは、p.21またはマナブルのサイトで確認ください**

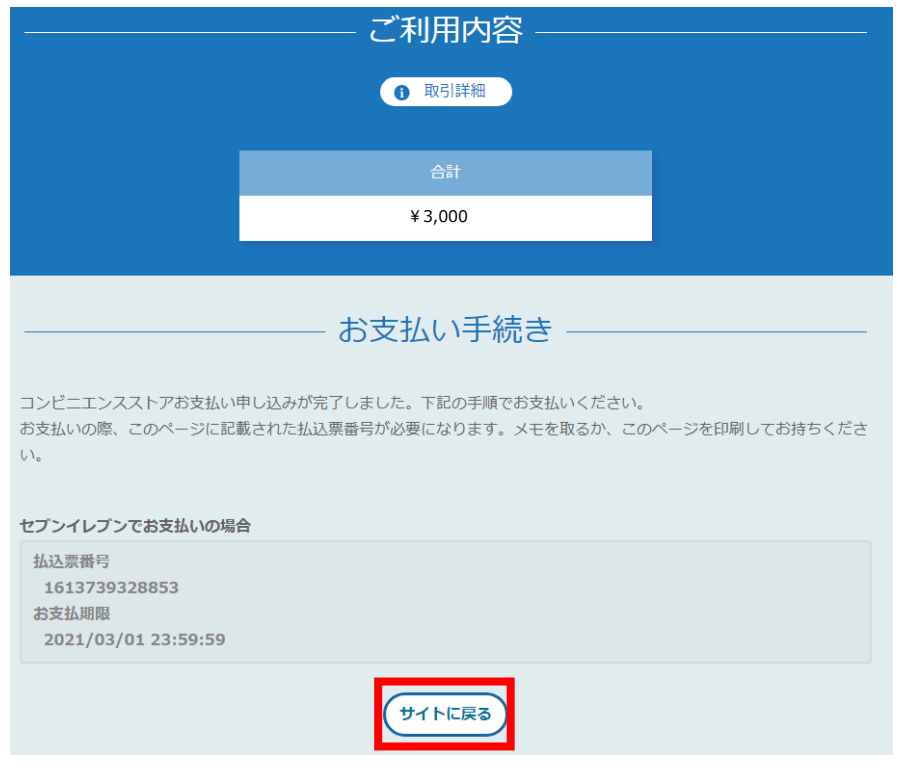

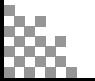

#### **マナブル 会員マニュアル マナブルマニュアル**

# **5. 受講料納入・領収証の発行**

# **(ローソン・ミニストップの場合) (ファミリーマートの場合)**

- ローソン/ミニストップでお支払いの お客様番号 LW210501544646 研診器号 4350
- お支払期間 2021/03/01 23:59:59

#### お支払いの前にお読みください

- Loppiのあるローソン、またはミニストップ全店でお支払いいただけます。<br>|Loppiで申込券を発行してから30分以内にレジでお支払いください。
- 取扱明細兼受領書が領収書となりますので、お支払い後必ずお受け取りください。
- 30万円を超えるお支払いはできません。
- お支払いは現金のみとなります。

#### 「Loppi」を使ってのお支払い方法

- 1. トップページより「各種番号をお持ちの方」を選択してください。
- 2. お客様番号を入力し、「次へ」を選択してください。<br>3. 確認番号を入力し、「次へ」を選択してください。
- 
- 4. 表示される内容を確認のうえ、「はい」を選択してください 5. 印刷された申込券をレジに渡し、30分以内に現金でお支払いください。
- 6. お支払い後、「取扱明細兼受領書」を必ずお受け取りください。

サイトに戻る

#### 《**セイコーマートの場合》**

セイコーマートでお支払いの場合

- 受付番号 041824 確認番号 EC05059919
- お支払期限 2021/03/01 23:59:59

#### お支払いの前にお読みください

- セイコーマート全店でお支払いいただけます。
- 30万円を超えるお支払いはできません。
- •お支払いは現金のみとなります。

#### お支払い方法

- 1. コンビニエンスストアのレジスタッフに、「インターネット支払い」とお伝えください。
- 2. スタッフがレジを操作後に、入力画面が表示されます。
- 3. 受付番号を入力し、「登録」を選択してください。<br>4. 確認番号を入力し、「登録」を選択してください。
- 
- 5. お支払い内容が表示されますので、内容が正しいことをご確認のうえ、「OK」を選択してください。 6. 現金で商品代金をお支払いください。
- 
- 7. 領収書(レシート形式)が発行されますので、必ずお受け取りください。

(サイトに戻る

### **⑥振込手続完了**

振込期限までにお支払いをお願いします。

#### トップページ - 申込履歴一覧 - チーム医療の構成員である看護師として果たすべき役割 お支払い<br>チーム医療の構成員である看護師として果たすべき役割 振込支払い選択 GNA<sup>E</sup> チーム医療の構成員である看護師として果たすべき役 割 振込支払い選択 manaable 研修申込サイト TOPページへ 中<br>达管理 コンビニ支払いを選択しました. 研修を探す 中込服歴 受講管理 期限までに支払を完了してください。 受講予定 (<) 研修詳細ページに戻る 受講中 受講座所

**※領収書を希望される方は、p41「領収書の発行」をご確認ください。 ※このまま受講に進まれる方は、p.22「研修の受講」からご確認ください。**

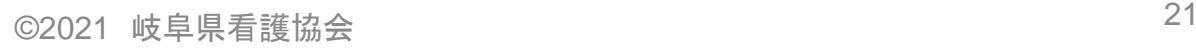

- ファミリーマートでお支払いの場合 第1番号(企業コード) 12345 第2番号(注文番号)
- FM3738444112 お支払期限
- 2021/03/01 23:59:59

#### お支払いの前にお読みください

• Famultl-トのあるファミリーマート全店でお支払いいただけます。Famultl-ト申込券を発行後、30分以内にレジでお支

- 払いください。また、パーコードによるお支払いも可能です。<br>• 取扱明細兼受領書が鎮収書となりますので、お支払い後必ずお受け取りください。
- 30万円を超えるお支払いはできません。
- お支払いは現金のみとなります。

#### 「Famiポート」を使ってのお支払い方法

- 1. Famiポートのトップ画面から「代金支払い」を選択してください。
- 2.「番号を入力する (お支払いは現金のみ) 」を選択してください。
- 3. 第1番号 (企業コード) を入力し、「OK」を選択してください。<br>4. 第1番号 (注文番号) を入力し、「OK」を選択してください。
- 
- ・・・。<br>5. お支払い内容を確認の上、よろしければ「確認」ボタンを押してください。<br>6. 印刷された「Famiポート申込券」をお持ちの上、お支払い有効期限までにレジにてお支払いください。
- 7. お支払い後、「取扱明細兼受領書」を必ずお受け取りください。

#### バーコードを使ってのお支払い方法

- 1. 下記の「パーコード取得」ボタンを押してください。お支払い用パーコードが表示されます。
- 2. パーコードをコンピニのレジにて提示し、お支払いください。<br>3. お支払い後、「取扱明細兼受領書」を必ずお受け取りください。
- (パーコード取り扱い不可の場合はFamiポートでお支払いください)

(パーコード取得

サイトに戻る

### **①受講する研修を選択する**

左サイドメニューの**「受講予定」**ボタンをクリックすると研修受講予定の一覧が表示されます。 **受講する「研修タイトル」**をクリックして受講に進みます。

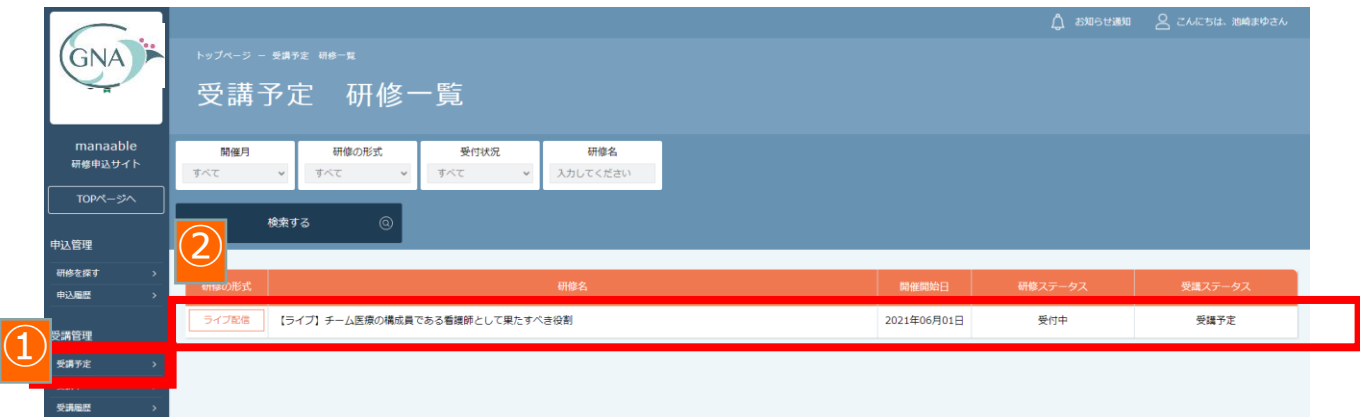

# **②「詳細」タブが開かれますので、中央にある「受講」をクリック**

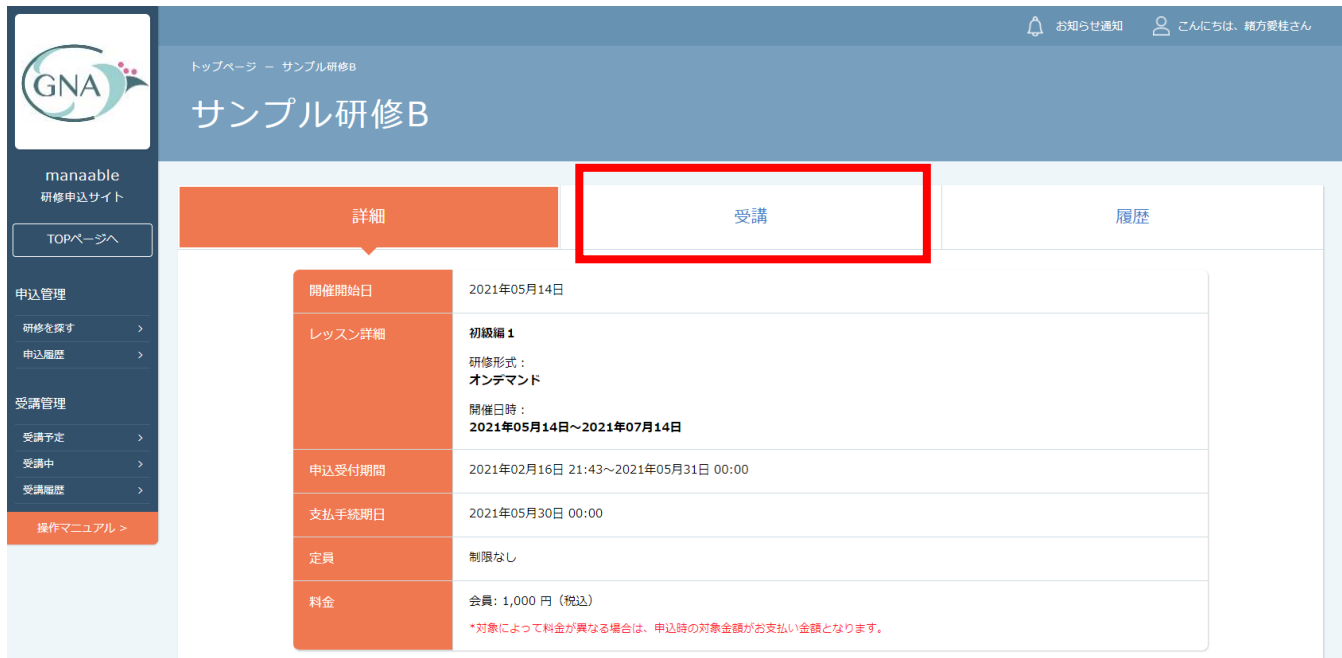

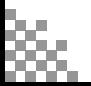

#### **マナブル 会員マニュアル マナブルマニュアル**

# **6.研修の受講**

**ライブ配信研修の場合**

**※ライブ配信は必ずパソコンかタブレットで参加**

「受講」タブをクリックすると「受講」ボタンが表示されます。 「受講」ボタンをクリックすると「出席」ボタンが表示されます

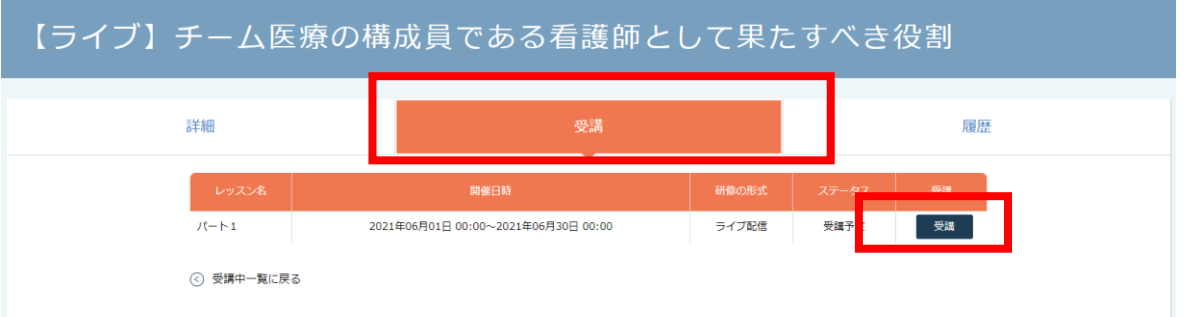

### **「出席」**をクリックをすると**Zoom配信ツール**が起動します。

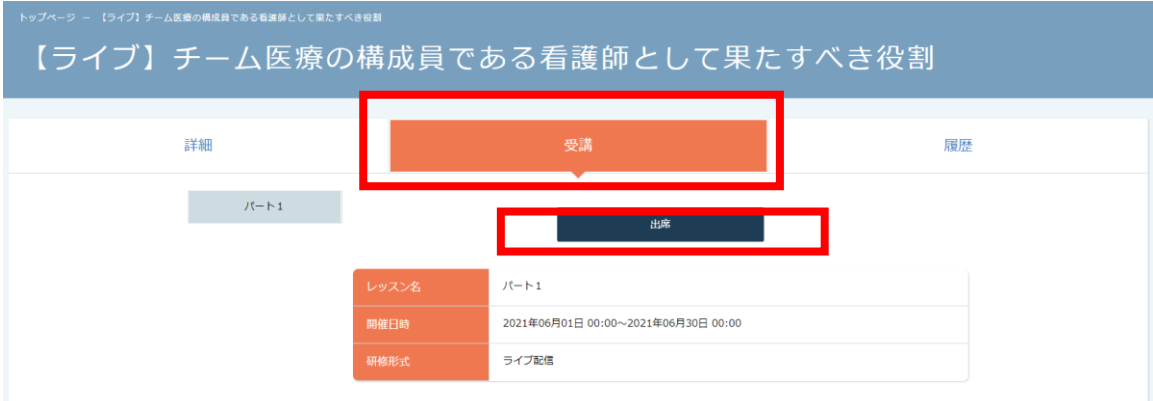

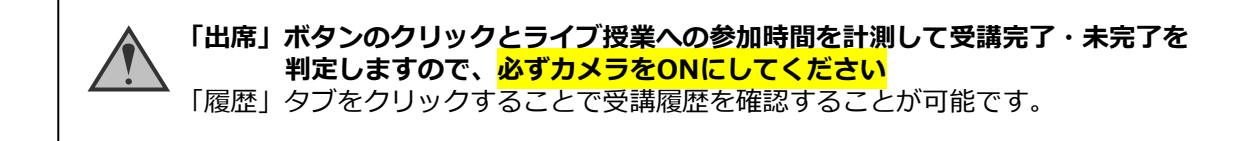

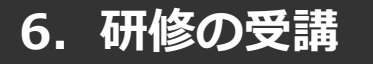

**集合研修の場合 (研修受付)**

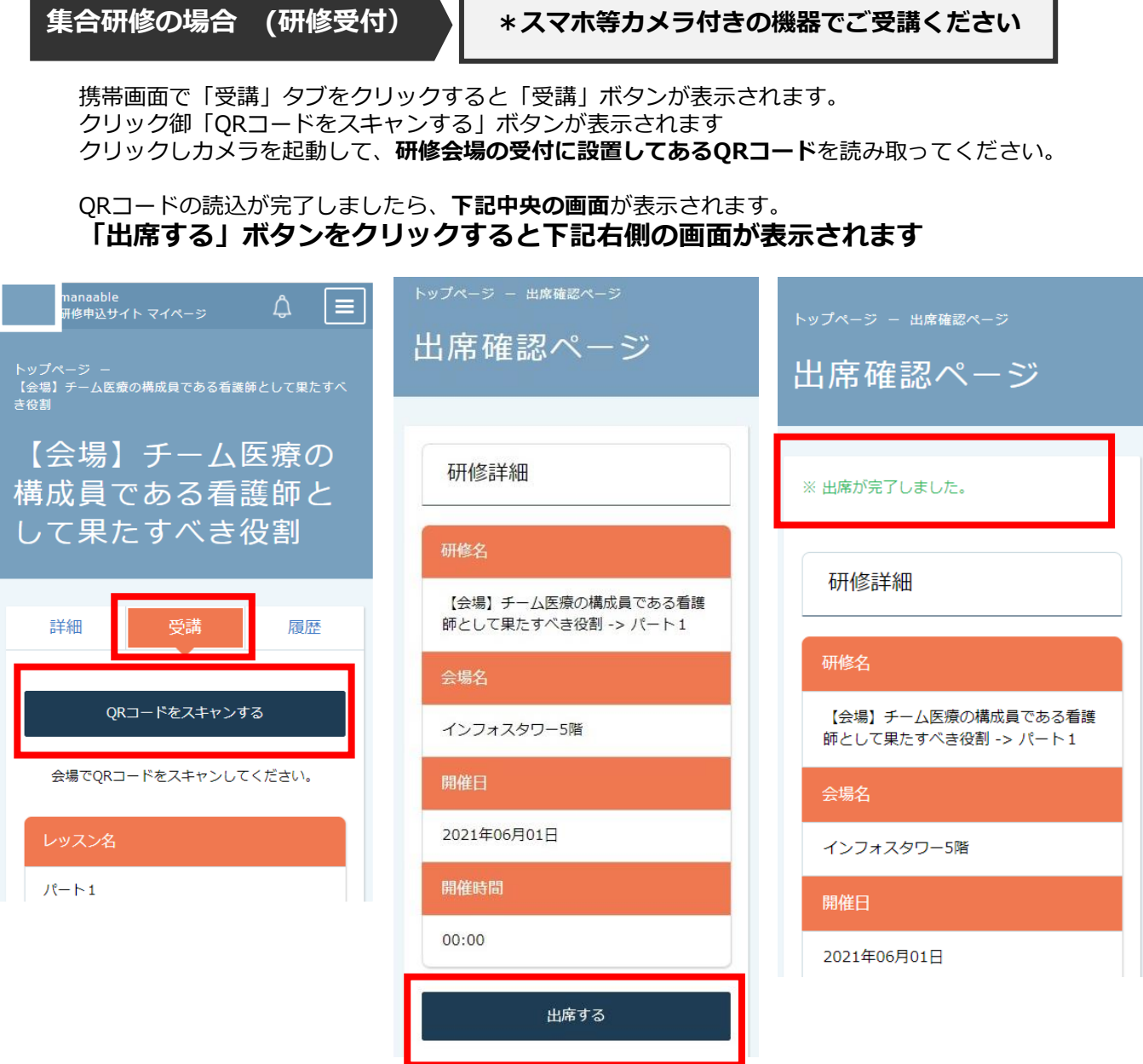

携帯等カメラのついた機器でこちらのページにアクセスする必要がございます。 カメラのついた機器をお持ちでない場合は、会場受付で対応させていただきます。

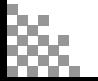

# **6.研修の受講**

## **オンデマンド研修の場合**

「受講」タブをクリックすると研修動画が表示されます。 該当の研修の「受講」ボタンをクリックしてください。受講期間中に動画を閲覧してください。

# 【オンデマンド】チーム医療の構成員である看護師として果たすべき役割

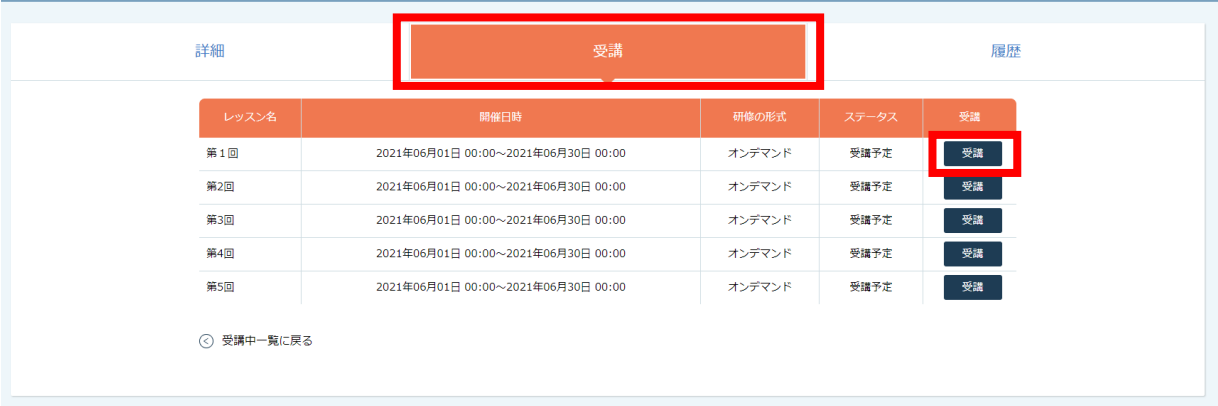

-<br>ブページ ー 【オンデマンド】チーム医療の構成員である看護師として果たすべき役割

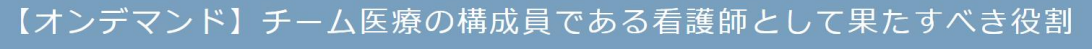

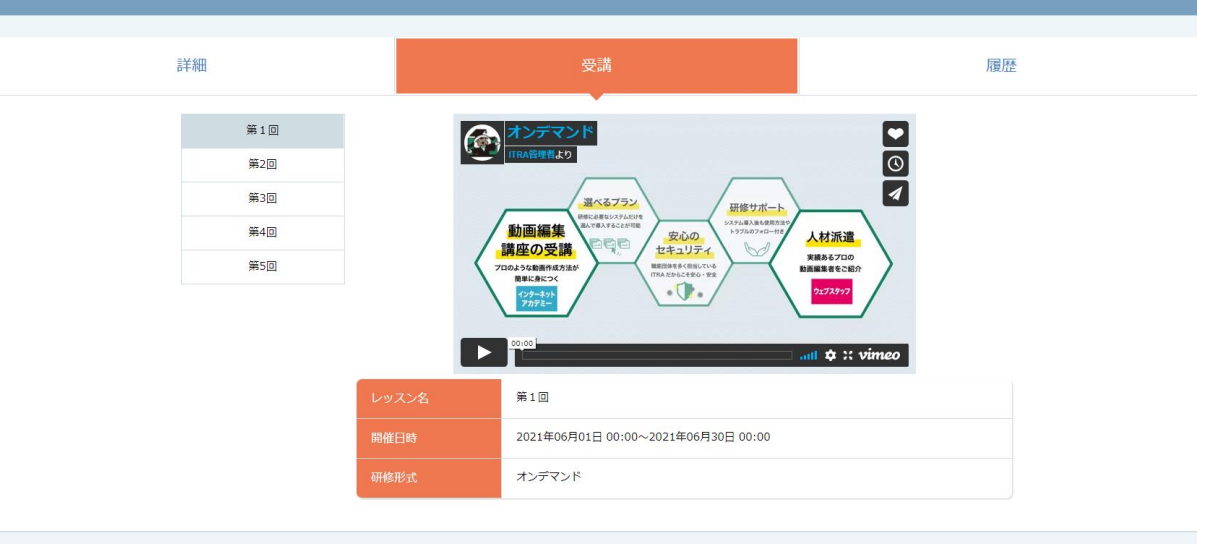

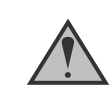

動画視聴時間を計測して受講完了・未完了を判定しています。 「履歴」タブをクリックすることで閲覧履歴を確認することが可能です。

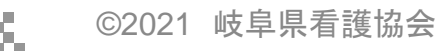

# **7.アンケートの提出**

## ①アンケート回答画面に移動する

「履歴」タブをクリックするとアンケート「回答する」が表示されます。 クリックしてアンケートの入力を進めてください。

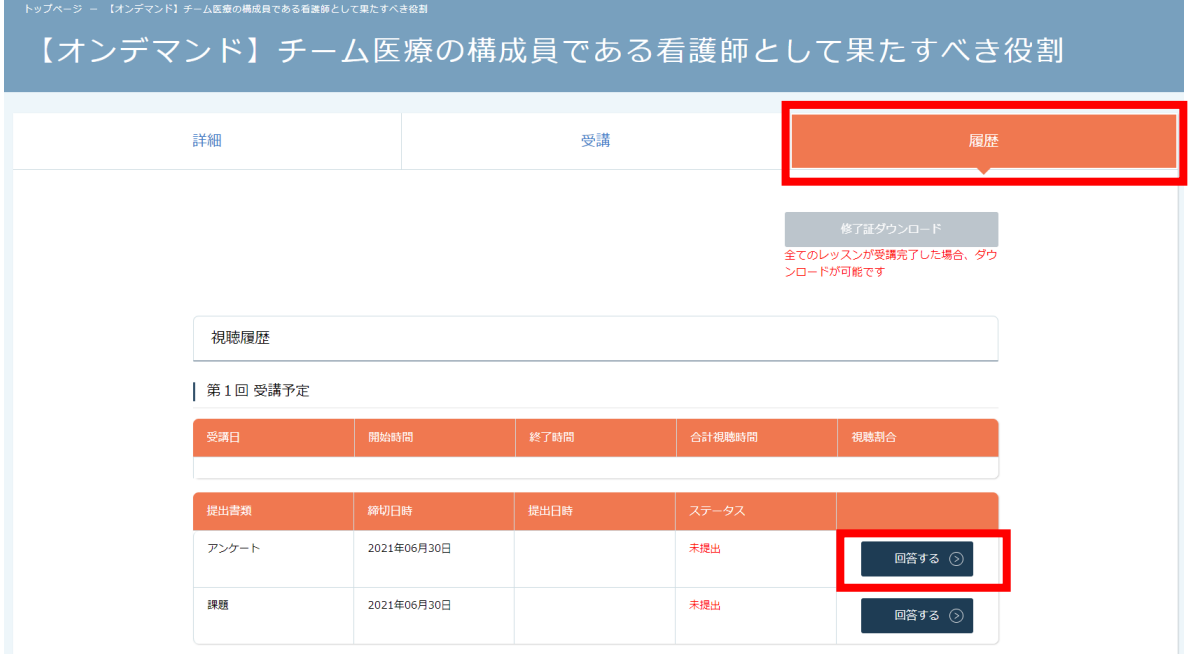

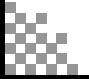

## ②アンケートの回答を行う

必要な項目入力してください。入力が完了したら「確認画面へ」ボタンをクリックし、確認画面 へ移動してください。

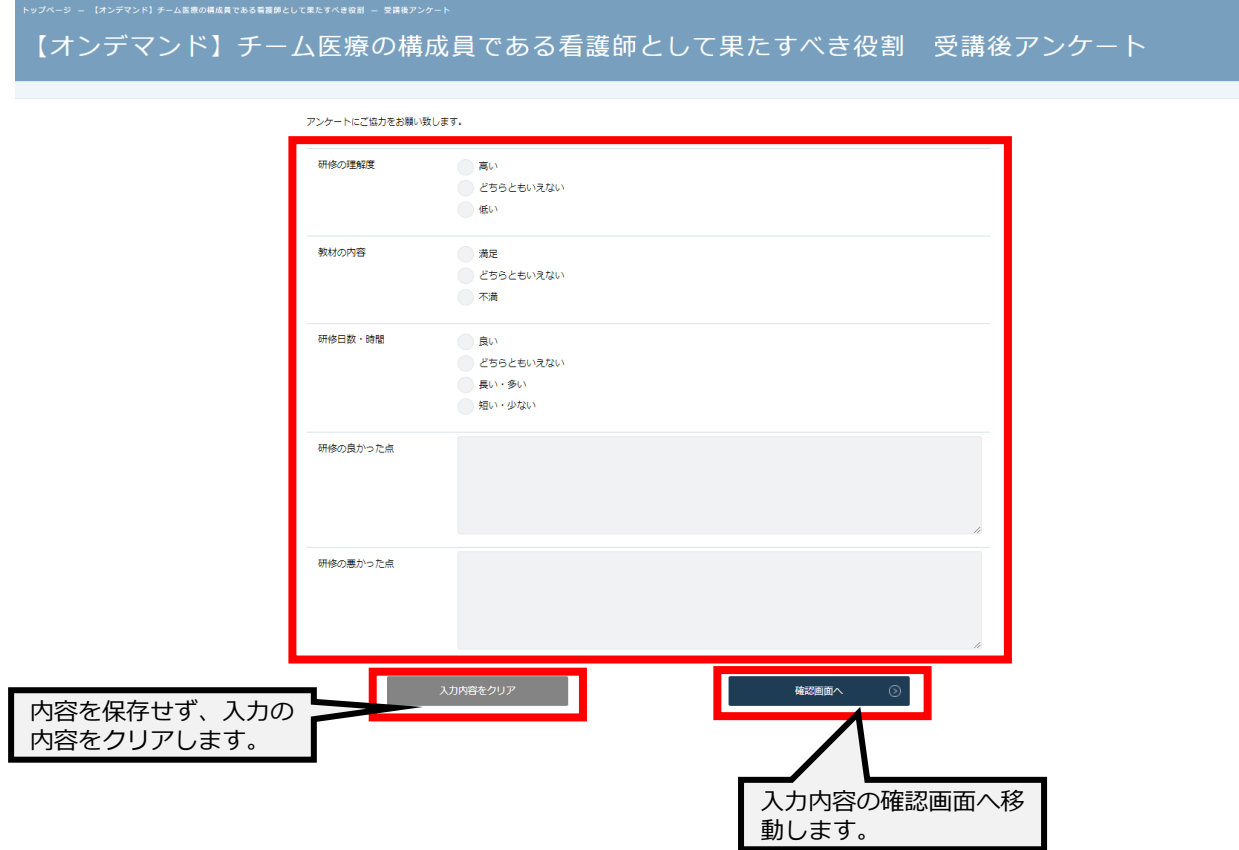

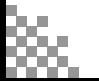

**7.アンケート提出**

### ③入力内容の確認と送信

入力内容に誤りがないか確認をしてください。修正をしたい場合は、「修正する」ボタンをク リックし、アンケートの回答画面から修正をお願いします。入力内容に問題がない場合は、「送 信する」ボタンをクリックして、内容を送信してください。

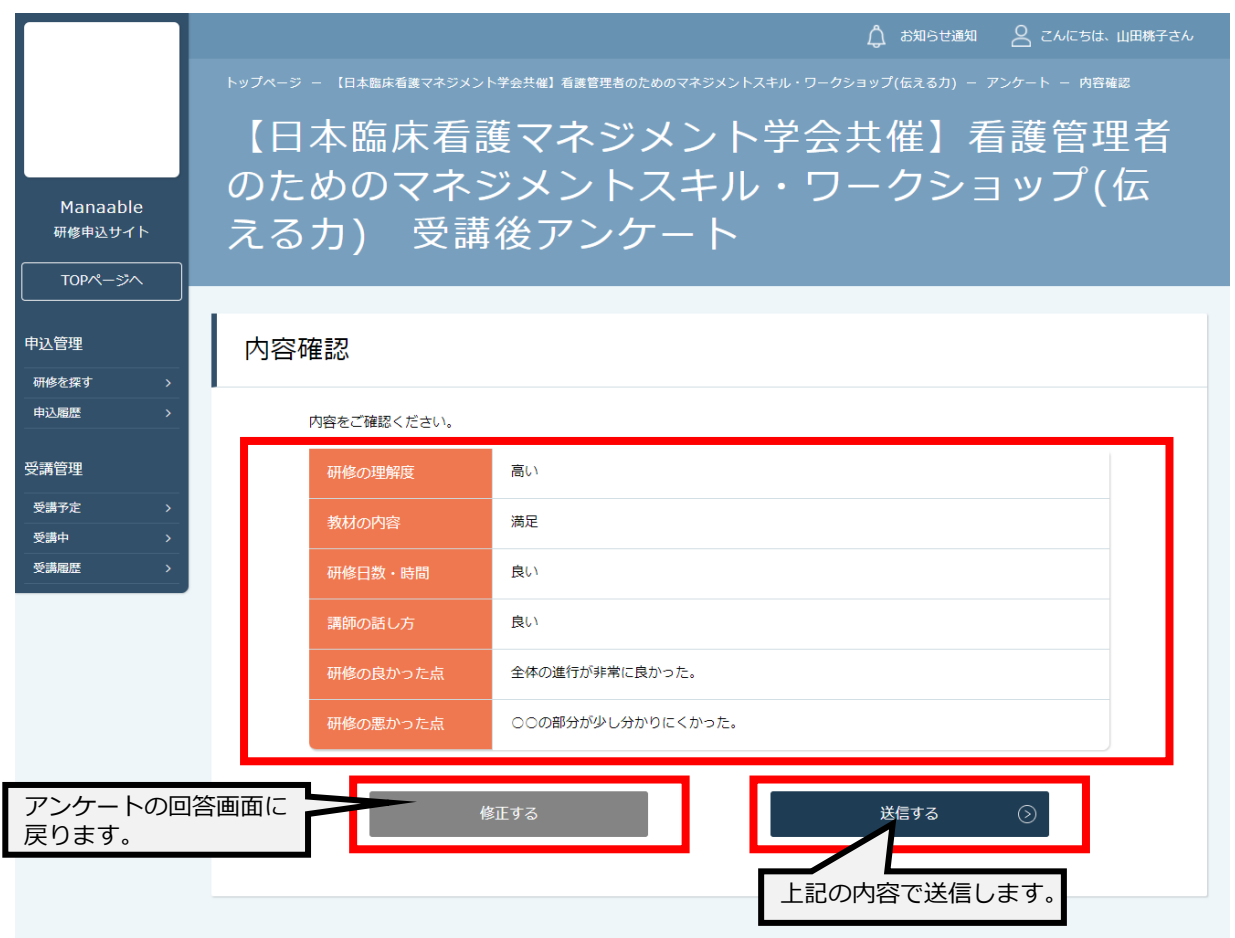

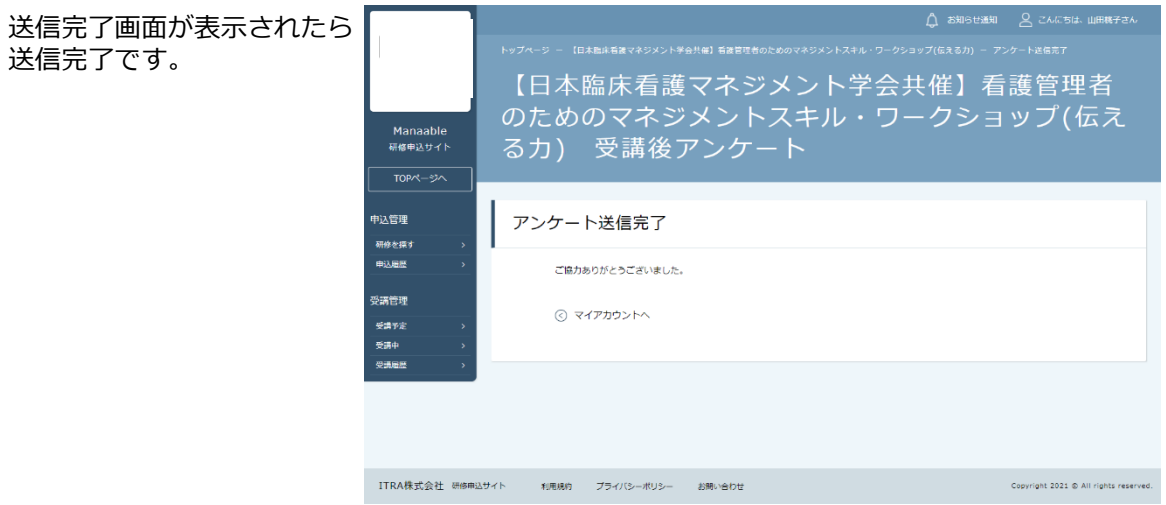

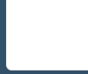

©2021 岐阜県看護協会

### 登録内容の変更を行うためには、 「マイアカウントページ」へアクセスしてください。

右上のお名前にマウスをかざすと、②のメニューが表示されます。 その中から、**「マイアカウント」**を選択してください。

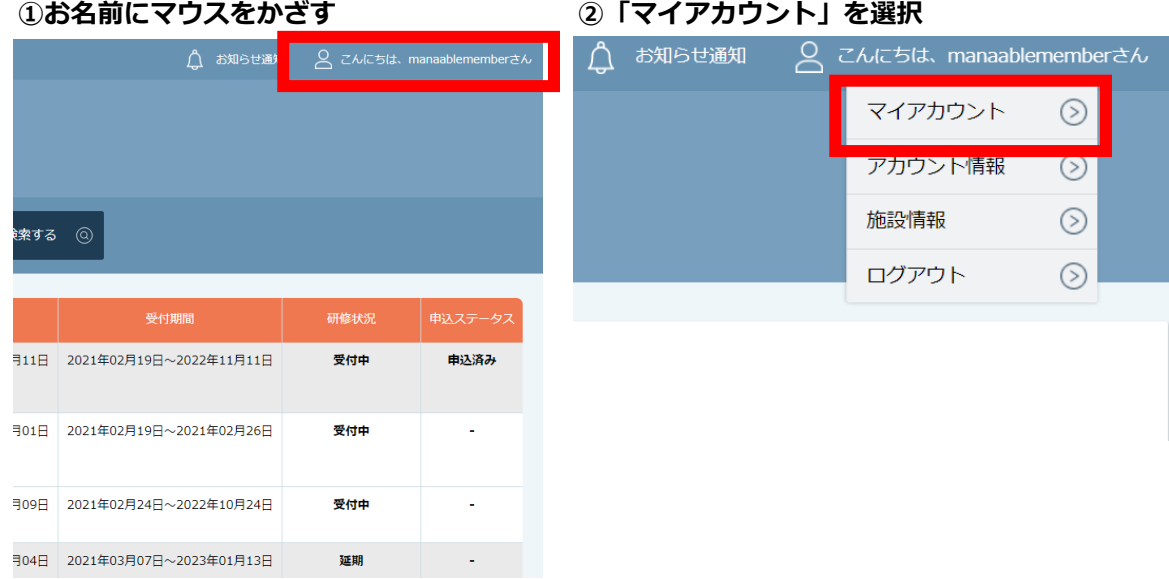

マイアカウントページが表示されます。

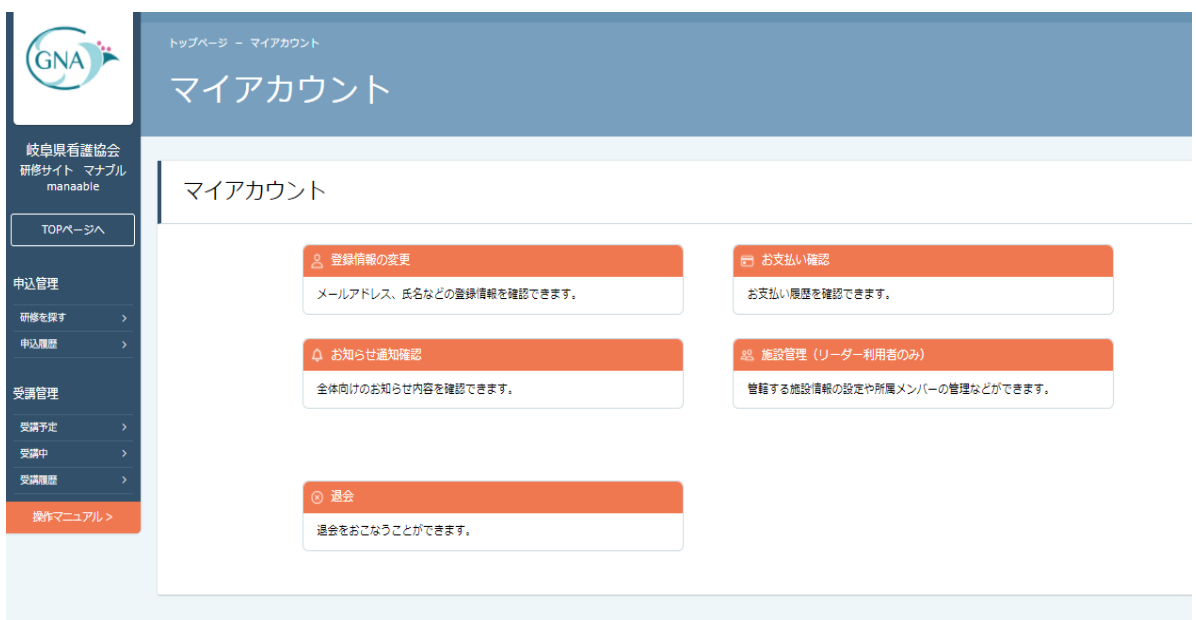

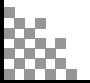

# **8. 1)マイアカウントについて**

# 《マイアカウントでできること》

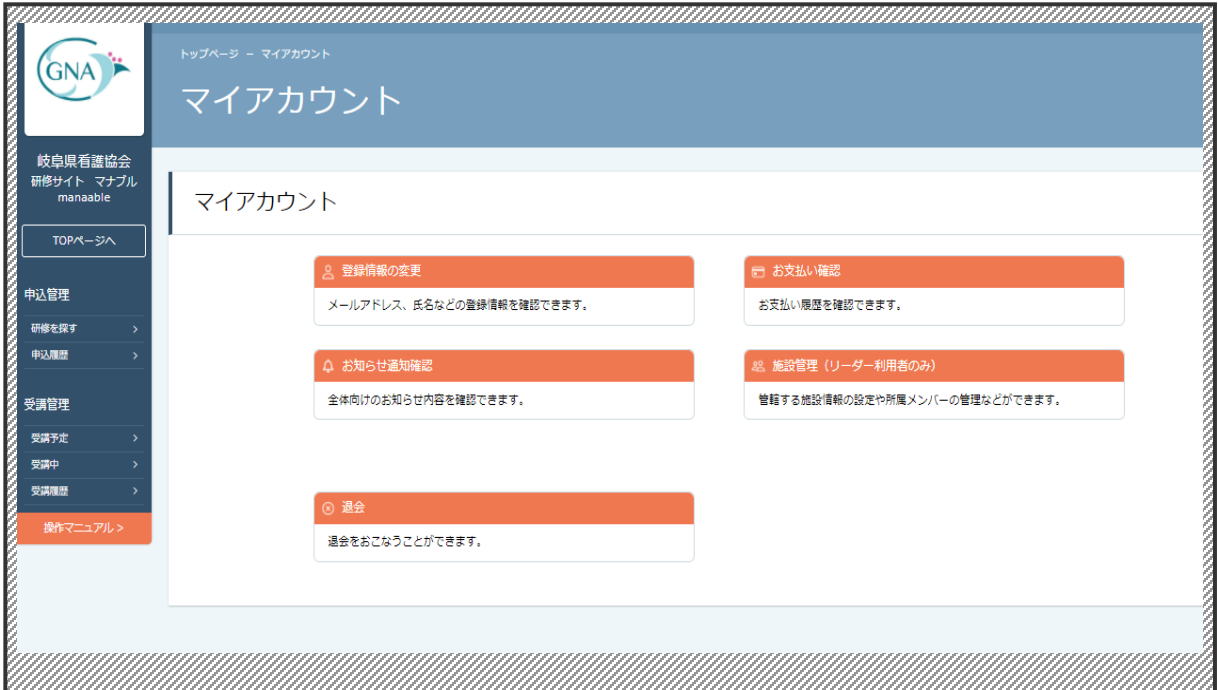

**▲マイアカウントページ**

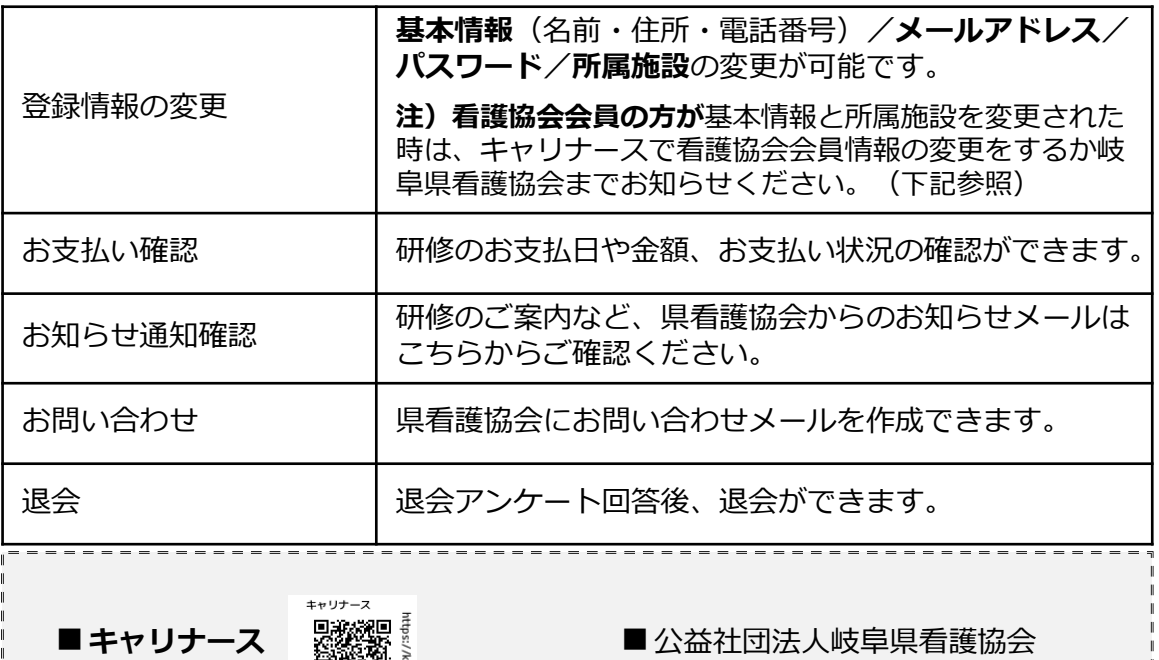

☎ 058-277-1008

# **8. 2)パスワード変更方法**

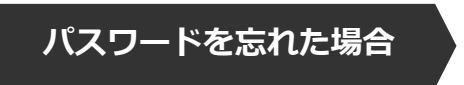

①ログイン/新規登録ページを開く

**「パスワード、またはメールアドレスを忘れた方はこちら」**をクリックしてください。

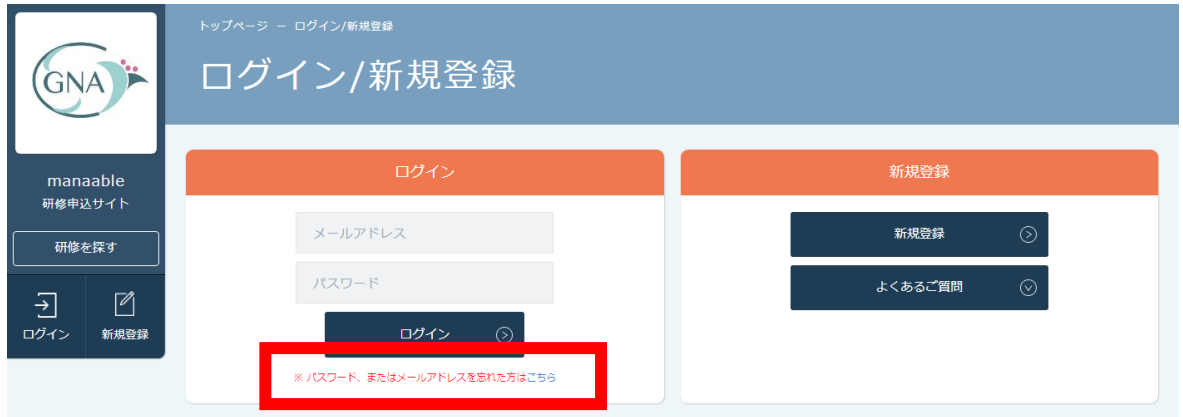

# ②登録メールアドレスを入力する

登録時のメールアドレスを入力し、**「送信する」**ボタンをクリックして下さい。 ご登録のメールアドレスへ、パスワード再設定用URLをお知らせします。

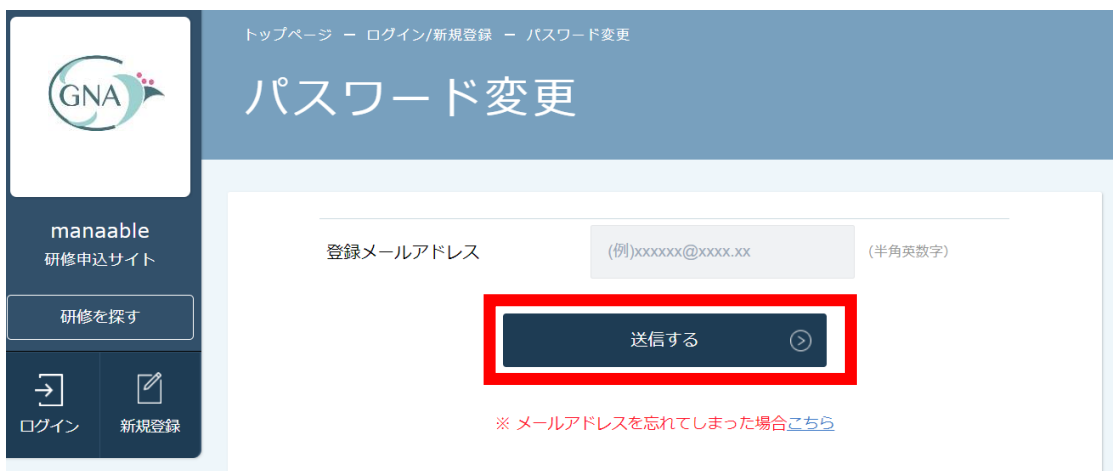

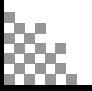

# **8. 2)パスワード変更方法**

# ③新しいパスワードを入力する

パスワード変更ページで**新しいパスワードをご入力**ください。 入力後、**「パスワードを変更する」**をクリックしてください。

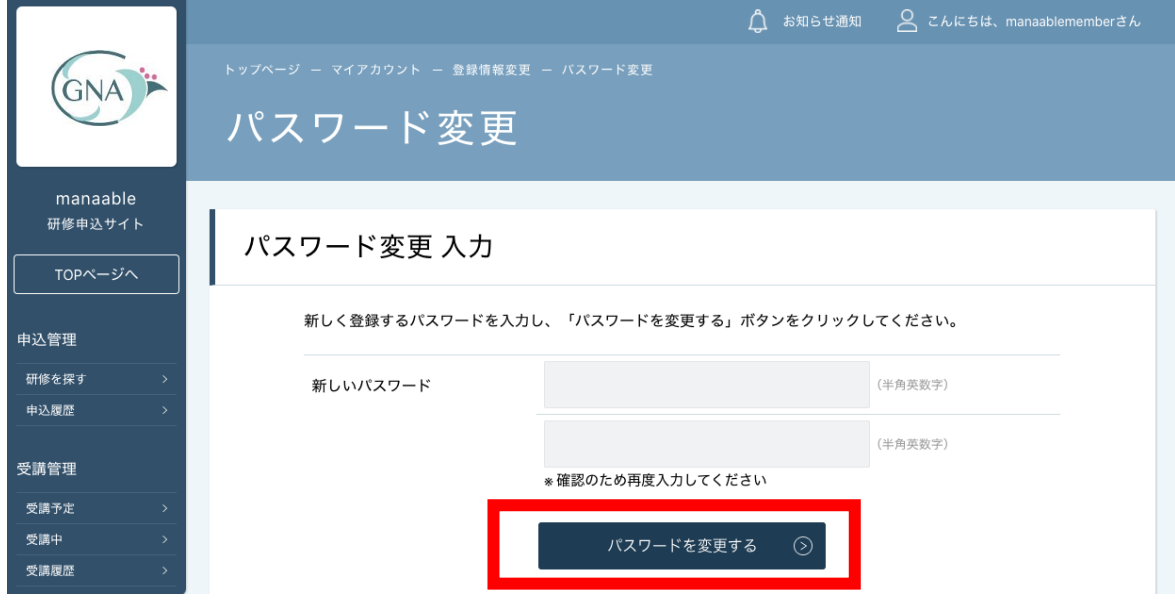

# ④パスワード変更**完了**

下記画面が表示されましたら、パスワードの変更は完了です。

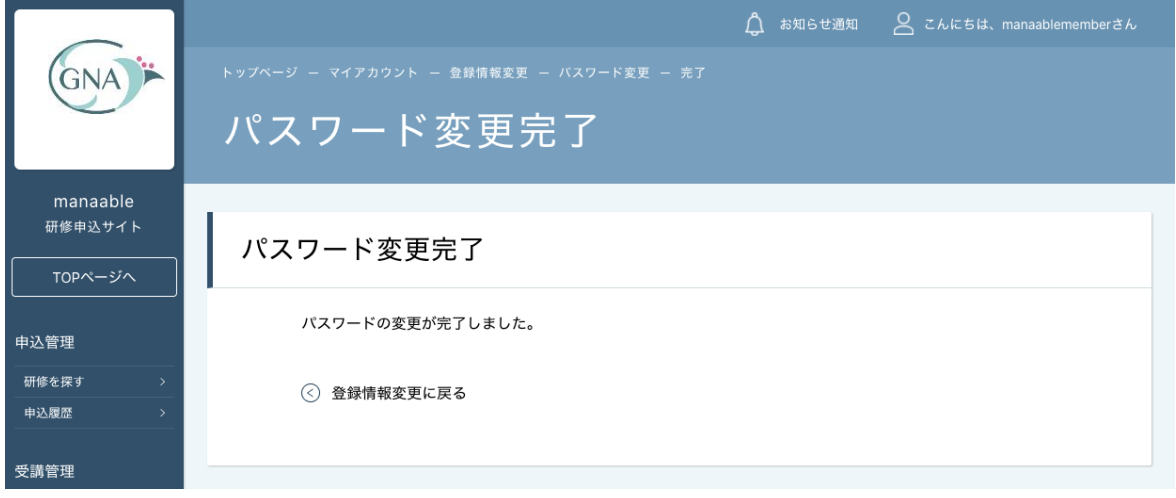

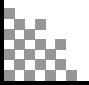

# **8. 3)メールアドレス変更方法**

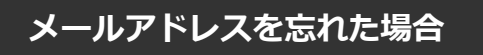

①ログイン/新規登録ページを開く

**「パスワード、またはメールアドレスを忘れた方はこちら」**をクリックしてください。

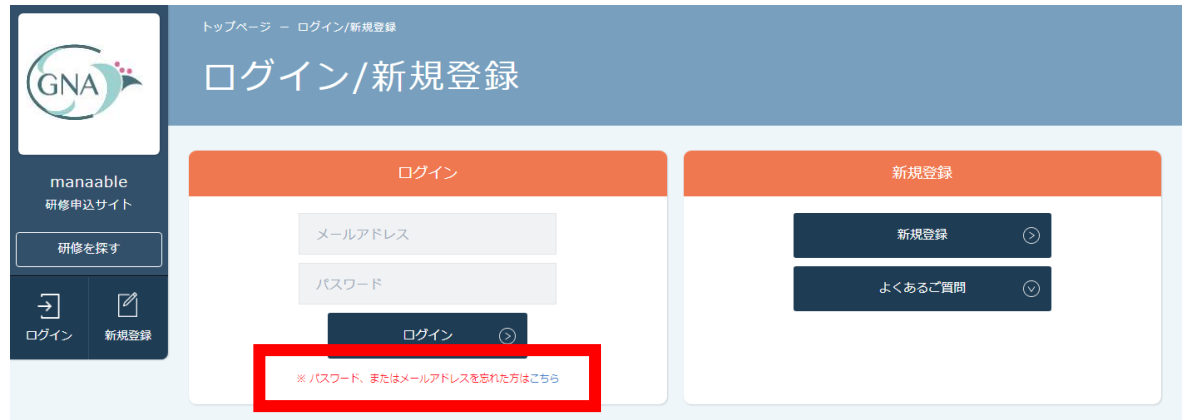

# ②パスワード変更ページを開く

**「メールアドレスを忘れてしまった場合こちら」**をクリックして下さい。

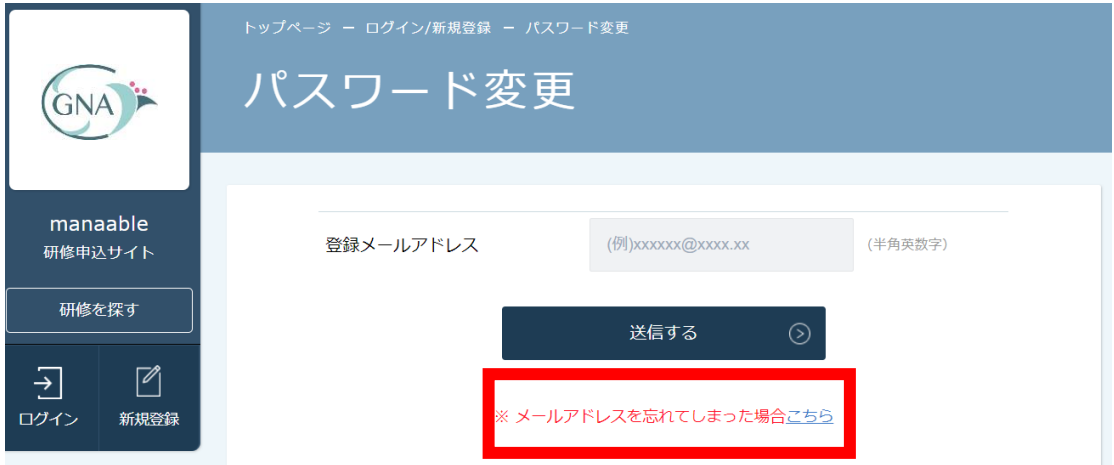

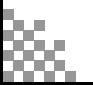

## ③登録済みの基本情報を入力する

ご登録いただいているお名前、生年月日、電話番号を入力してください。 入力後、「新しいメールアドレスを入力する」ボタンをクリックしてください。

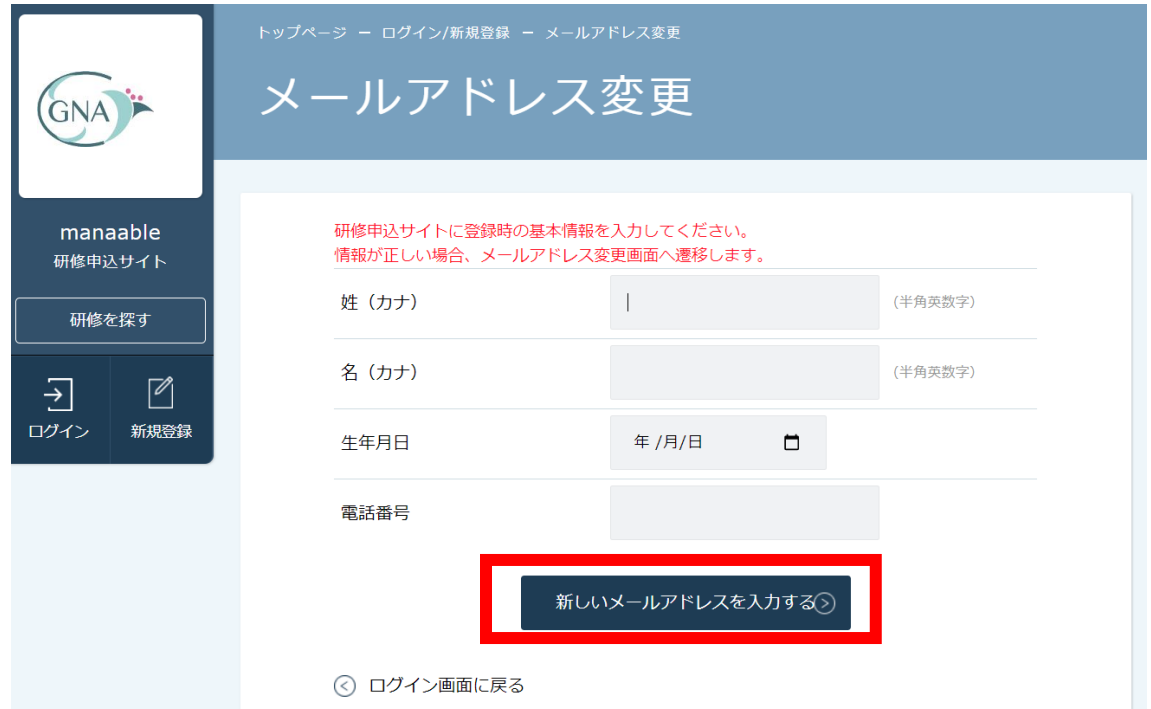

# ④新しいメールアドレスを入力する

登録する新しいメールアドレスを入力してください。 入力後、「確認メールを送信する」ボタンをクリックしてください。

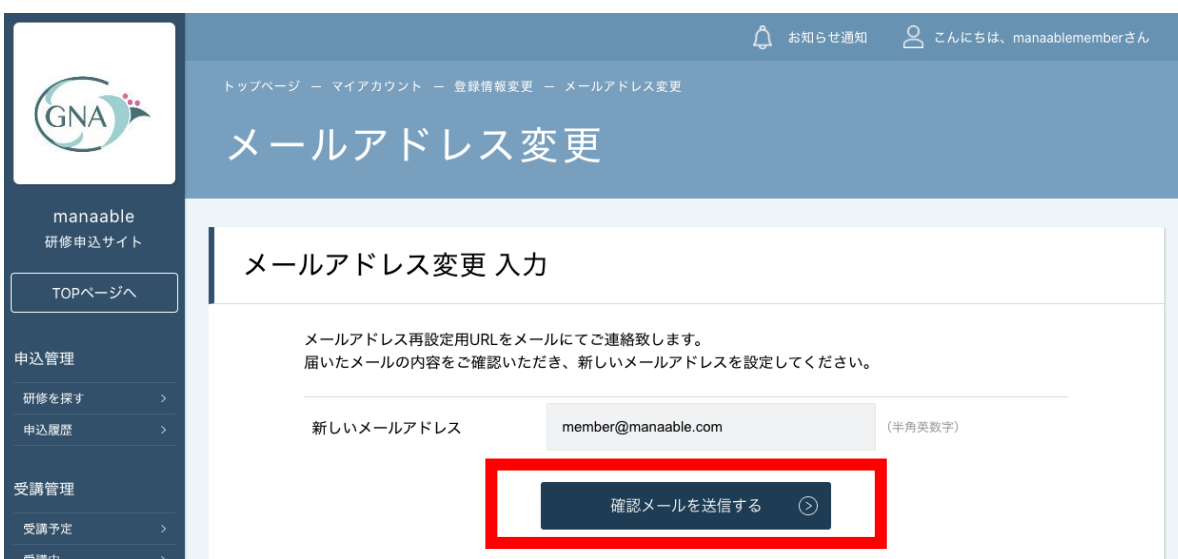

# **8. 3)メールアドレス変更方法**

### ⑤新規メールアドレスへ確認メールを送信する

ご入力いただいた新規メールアドレスへ、確認メールをお送りします。 メール内のURLをクリックしてください。

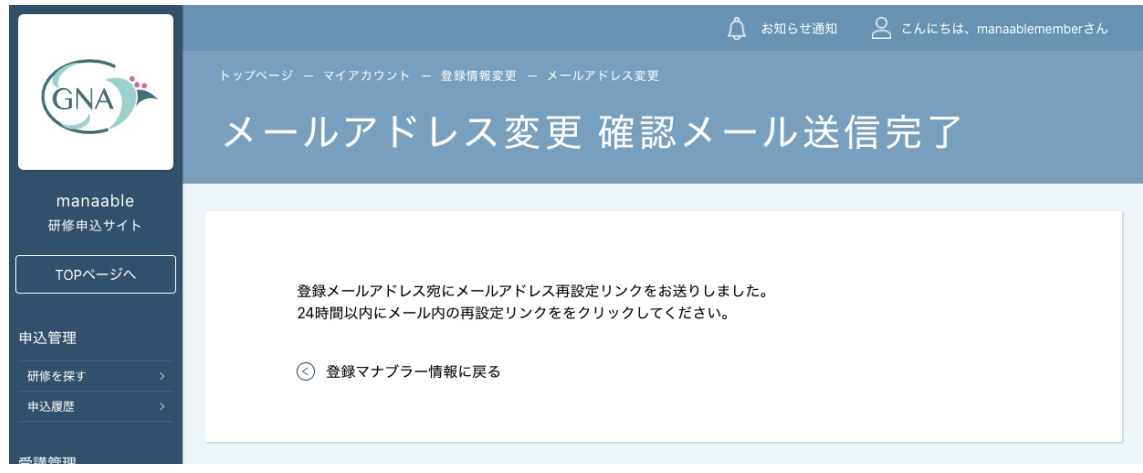

# ⑥メールアドレス変更**完了**

下記画面が表示されましたら、メールアドレスの変更は完了です。

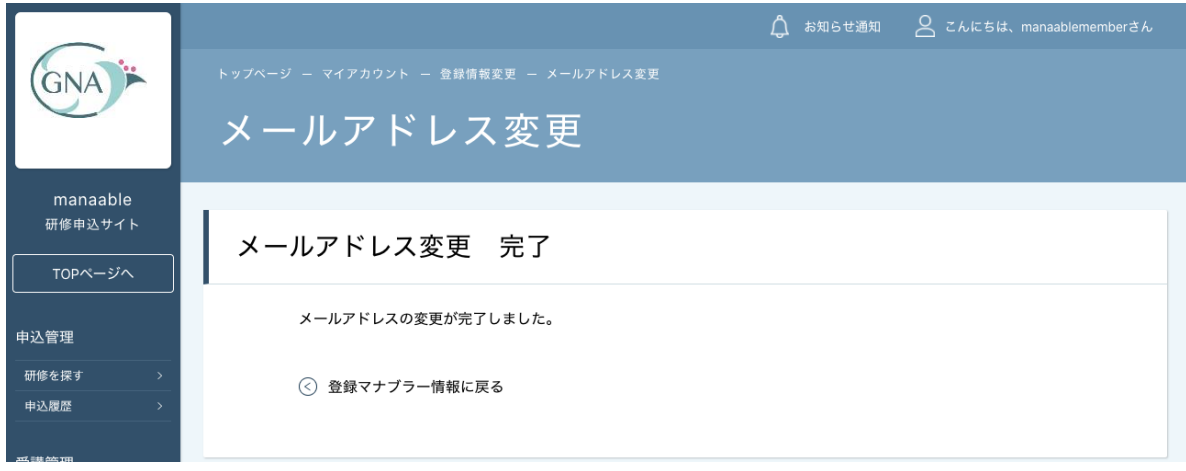

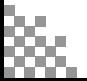

# ①キャンセルしたい研修を選択する

サイドメニューから**「申込履歴」**を選択し、キャンセルしたい研修をクリックします。

注)受講決定後のキャンセルはできません。やむを得ずキャンセルされるときは看護研修課へご 連絡ください

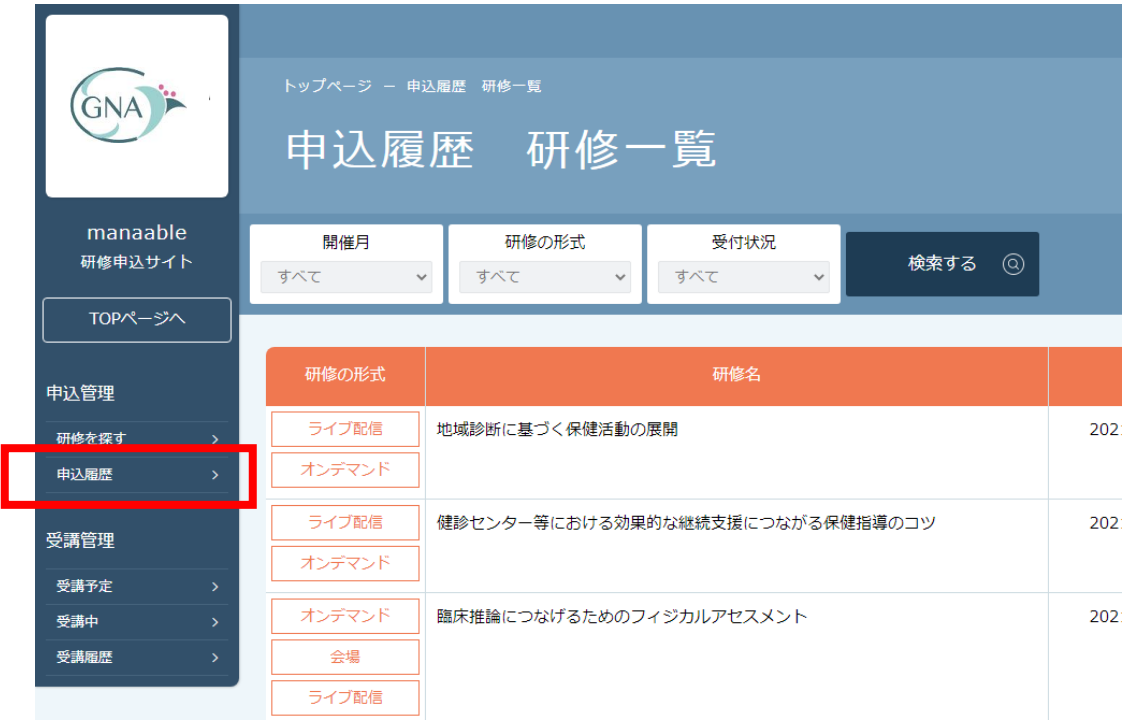

# **②「申込みキャンセル」をクリックする**

該当研修の詳細画面から**「申込みキャンセル」**を選択してください。

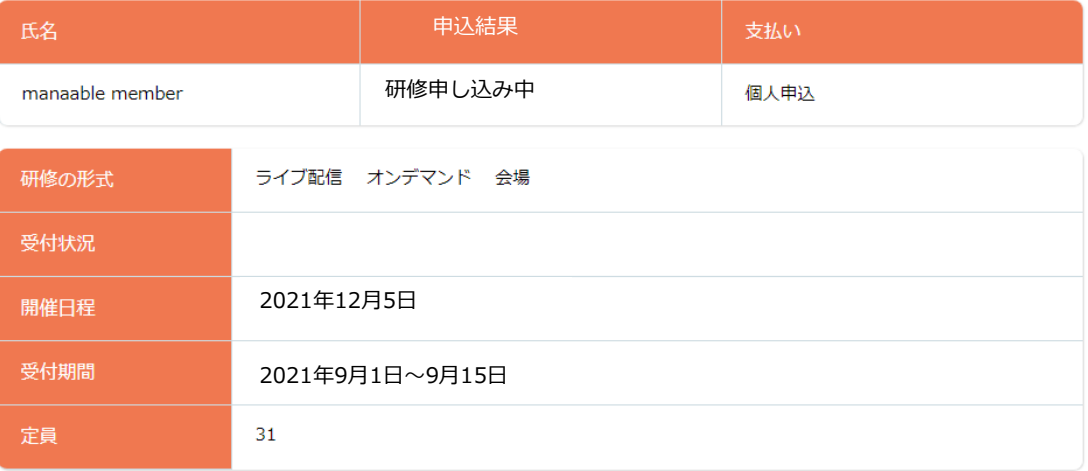

申込みキャンセル

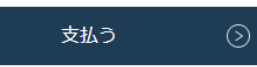

## ③申込みのキャンセルを確認する

申込みキャンセルの確認画面で**「はい」**をクリックしてください。

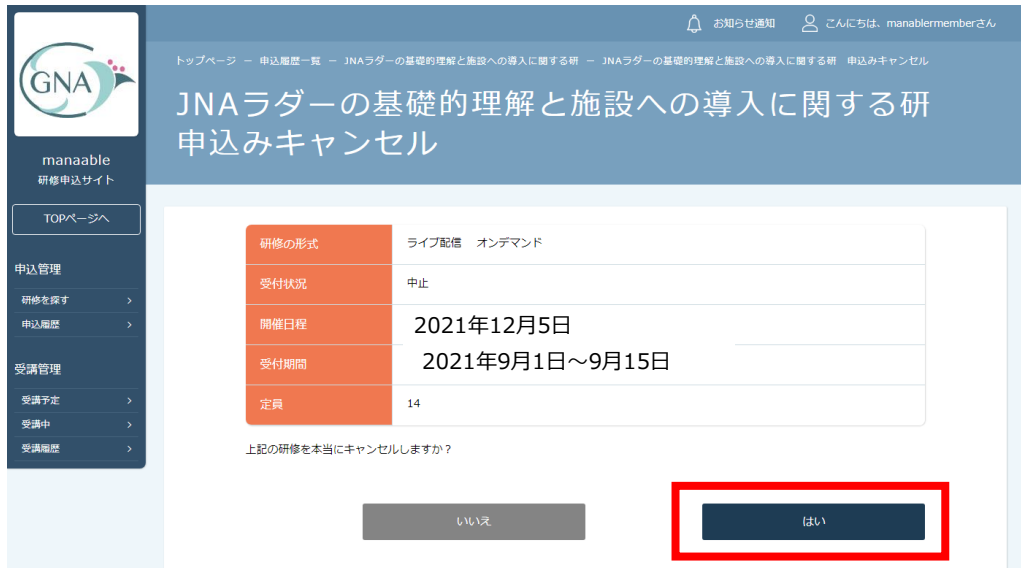

# **④申込みキャンセルの完了**

下記画面が表示されましたら、研修の申込みキャンセルは完了です。

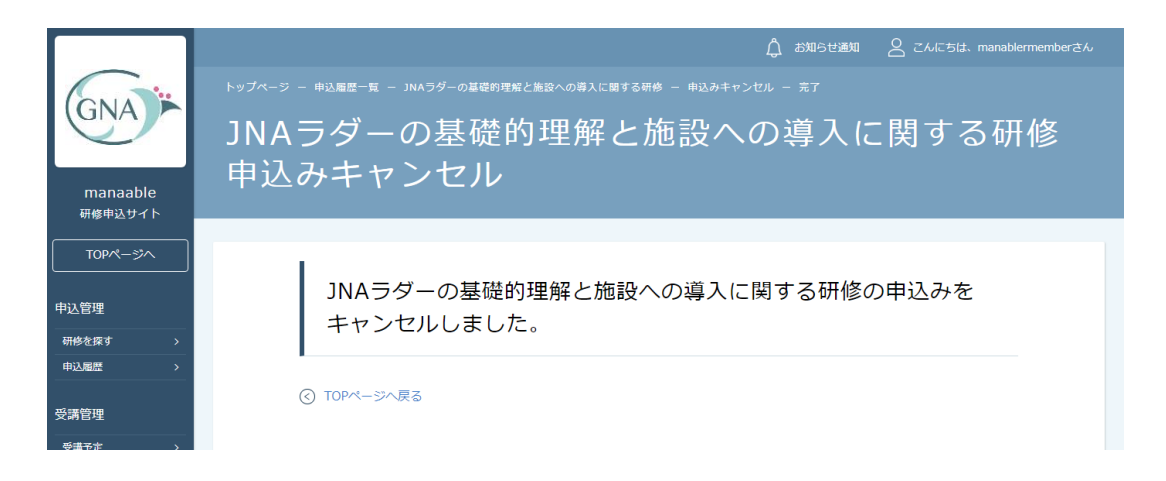

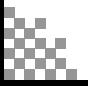

# **9.アカウント引き継ぎ機能**

## ①登録情報の変更

ログイン後、マイアカウント内の登録情報の変更ボタンをクリックしていただきます。

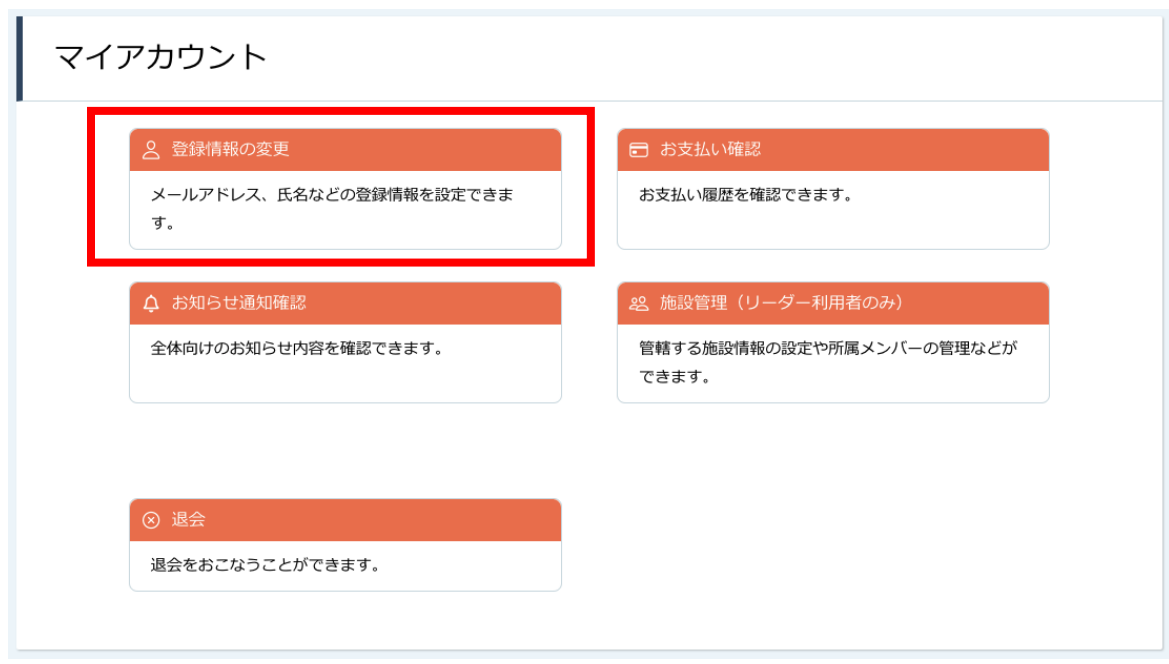

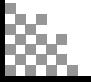

# **9.アカウント引き継ぎ機能**

# ②団体会員情報の変更申請

非会員の方のみ、団体会員情報の変更申請ボタンが押せるようになっています。

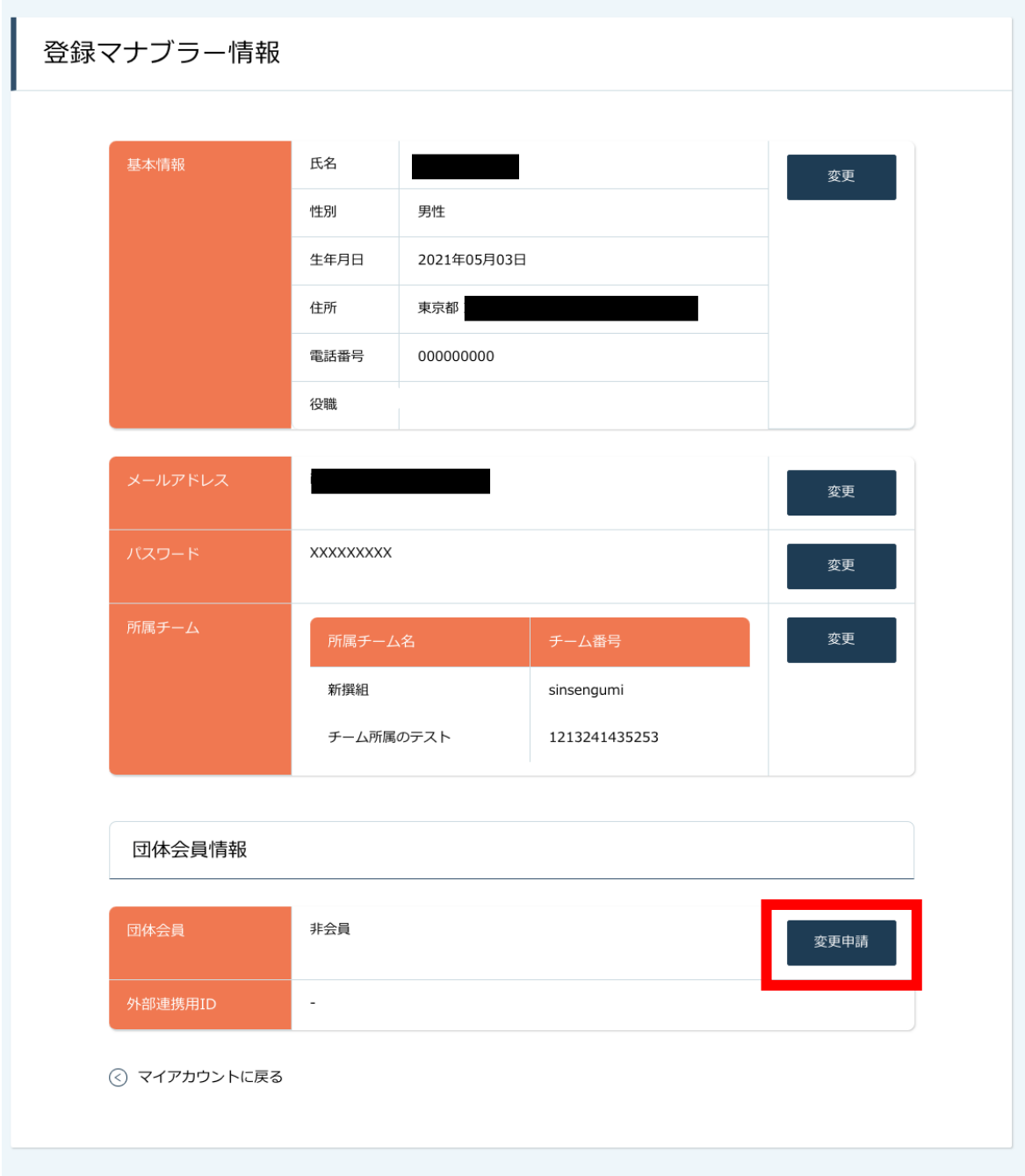

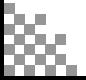

# **9.アカウント引き継ぎ機能**

### ③照合情報を入力してください。

以下のような注意事項が上に記載されていますので、よくお読みください。

--------

以下の照合情報が一致した場合、団体会員非会員から会員に変更となります。 会員情報は当サイト内にある団体会員情報で上書きされます。

メールアドレス、パスワードは現在ログインしているアカウントのものが残ります。 以下の情報は現在ログインしているアカウントのものが残ります。

申込情報

支払情報

受講情報

お問い合わせ情報

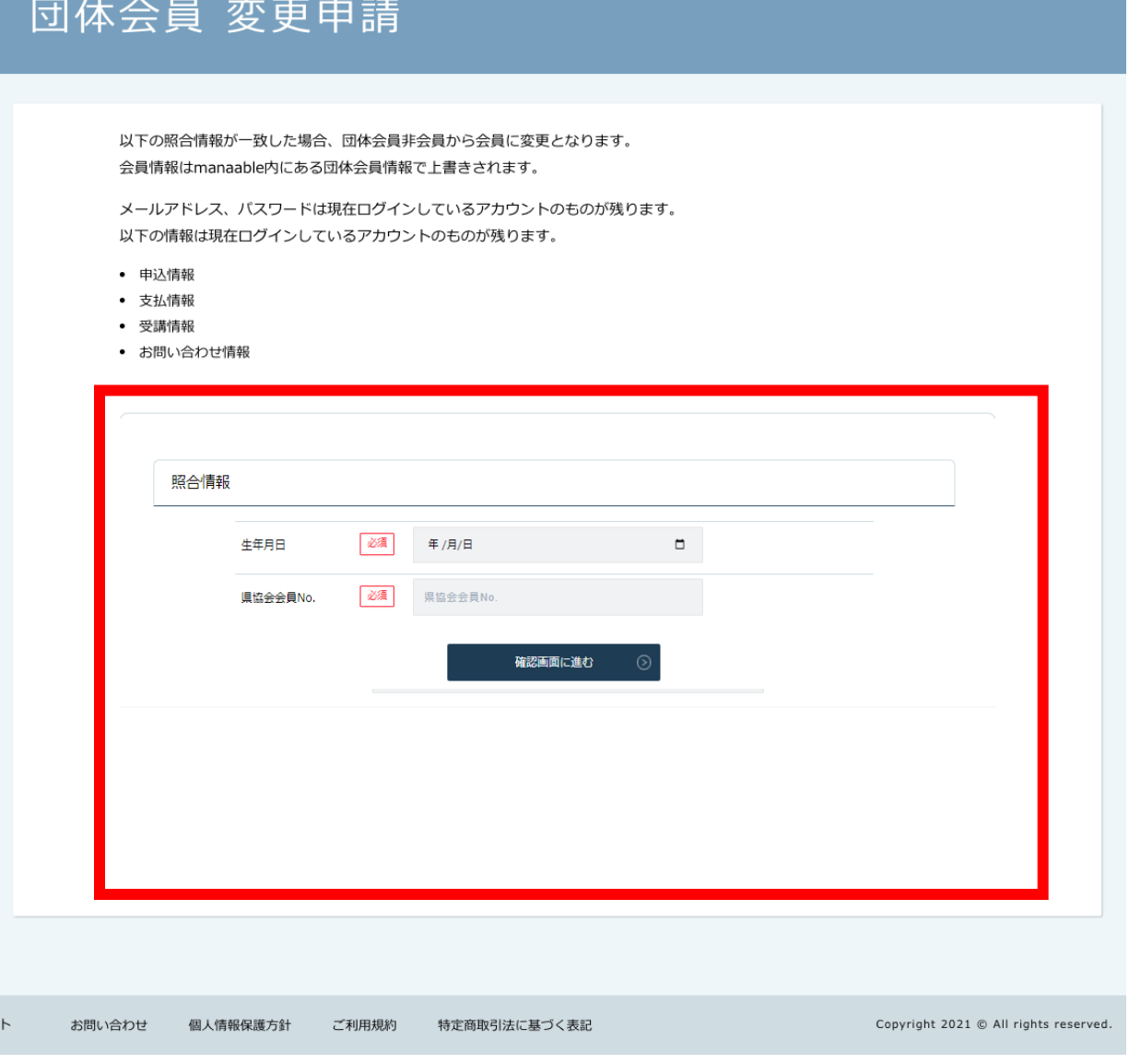

# **④ 「変更申請完了」と表示がでて、変更完了です**

©2021 岐阜県看護協会 <sup>40</sup>

# **10.領収書ダウンロードの方法**

### ①お支払い確認を選択

マイアカウント内のお支払い確認ボタンを選択します。 \*マイアカウントについてはp.33でご確認ください

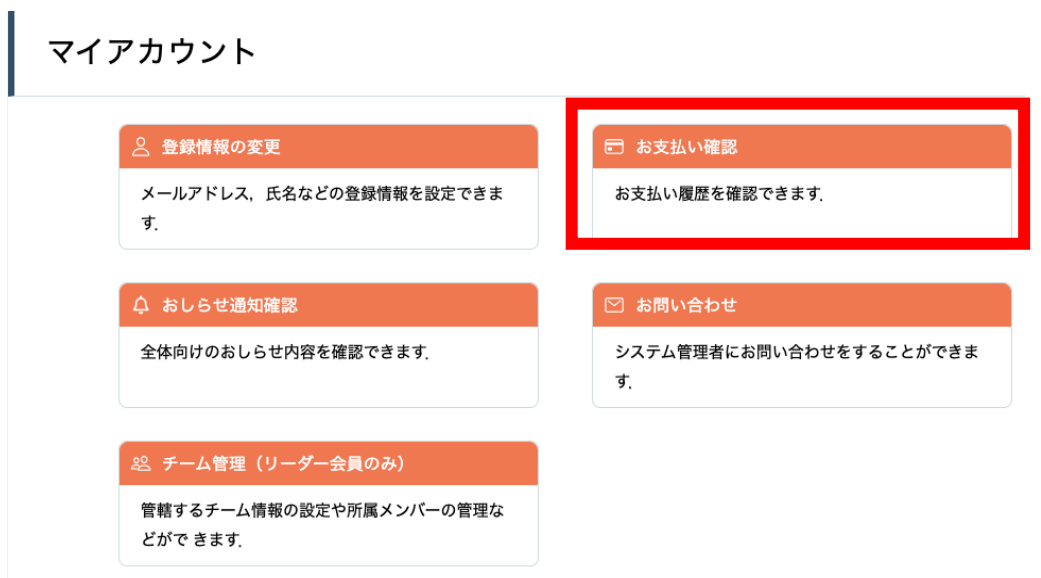

# ②ダウンロードしたい研修を検索

対象となる研修を「開催日」、「研修の形式」、「受付状況」、「研修名」などから絞り込み検索し ます。

検索できたら、領収書エリア内にあるダウンロードボタンをクリックします。

注)**ダウンロードは印刷ができるデバイスでのご利用をお願いいたします**。 印刷ができないデバイスでダウンロードした場合は、ダウンロードした領収書を メール等に添付してデーターでご施設へ提出してください。

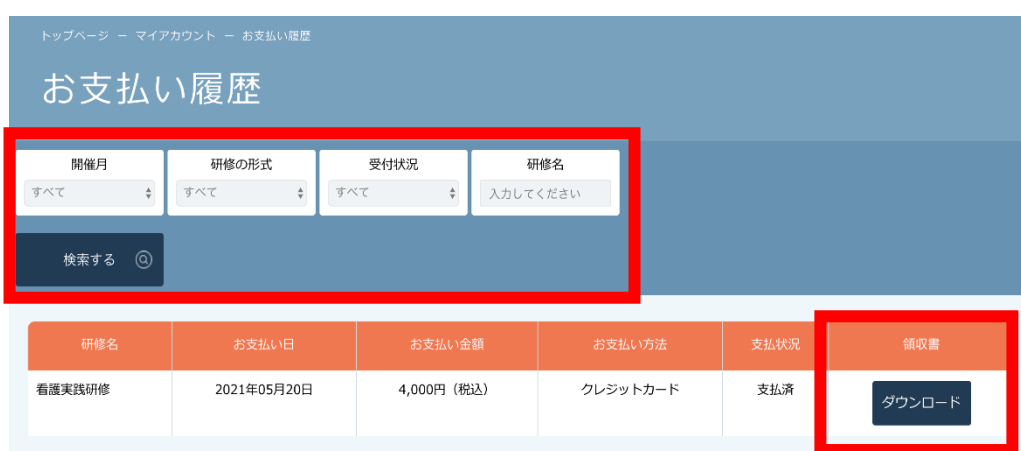

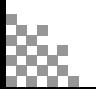

### ③領収書をダウンロード

ダウンロードが完了すると領収書エリア内のダウンロードボタンの下に、ダウンロード済みという文 言が表示されます。これでダウンロード完了になります。

\*ダウンロードされた領収証はご自身のPC内にある「ダウンロードフォルダ」に保存されます。 スマートフォンの方は「フォルダ」アプリに保存されます。

万一紛失してしまった場合、ご自身のPC内にある「ゴミ箱フォルダ」に移動されている可能性が ありますのでご確認ください

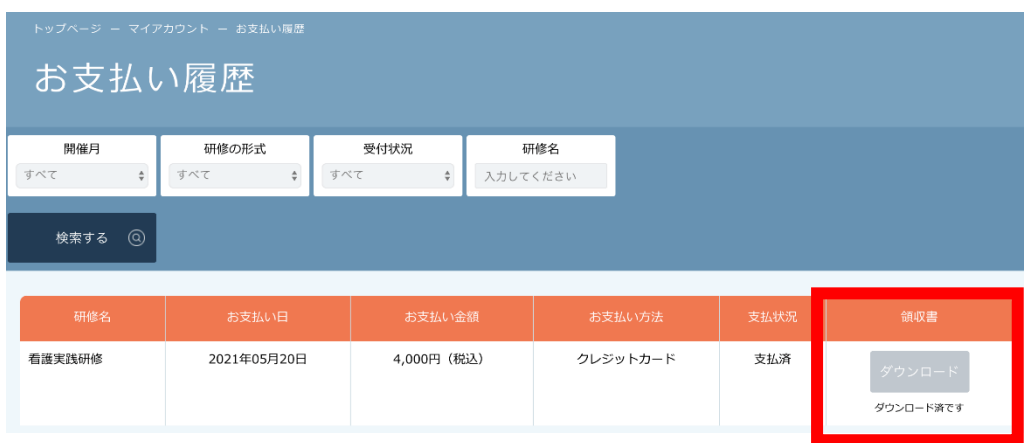

# 《注意点》

- ・領収証は支払い済み、かつ受講開始以降の研修のみダウンロード可能です。
- ・領収書の発行は 1回のみになりますので、ダウンロードした領収証は大切に保管していていただき ますようお願いします。
- ・ダウンロードは研修開始日以降に可能となります。
- ・Web領収書は電子文書となり印紙課税の対象とならないため印紙の貼付は致しません。
- ・PDFの閲覧環境及び印刷環境は会員様ご自身でご用意の程お願い致します。
- ・宛名、但書きは変更できません。

(宛名にはお申込みいただいた会員様のアカウント名が表示されます。)

- ・領収書の日付を変更することはできません。
- 注)**ダウンロードは印刷ができるデバイスでのご利用をお願いいたします**。 印刷ができないデバイスでダウンロードした場合は、ダウンロードした領収書を メール等に添付してデーターでご施設へ提出してください。